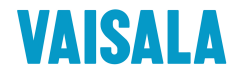

# USER'S GUIDE

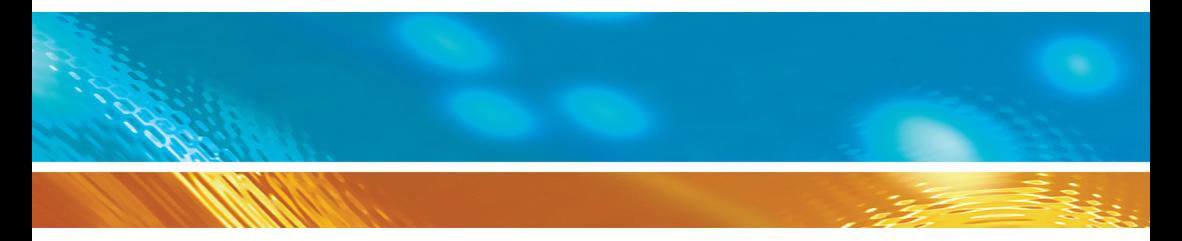

## Vaisala Moisture, Hydrogen and Temperature Transmitter MHT410 for Transformer Oil

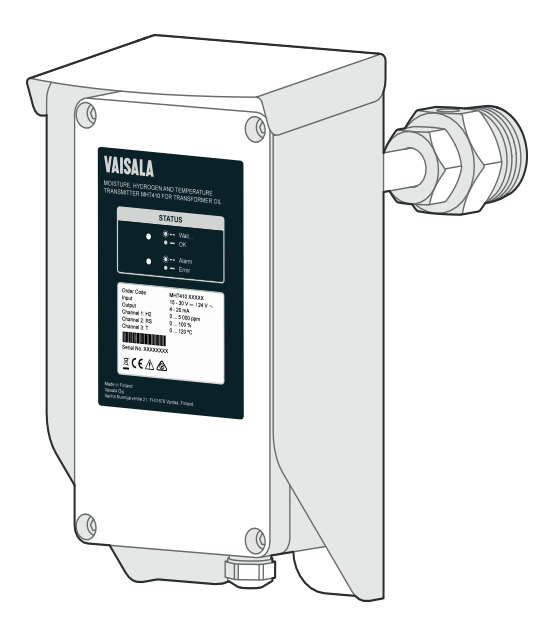

M211737EN-B

#### PUBLISHED BY

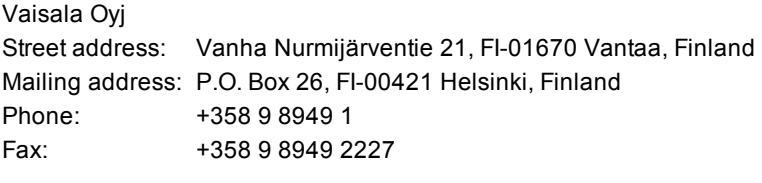

Visit our Internet pages at [www.vaisala.com.](http://www.vaisala.com/)

© Vaisala 2015

No part of this manual may be reproduced, published or publicly displayed in any form or by any means, electronic or mechanical (including photocopying), nor may its contents be modified, translated, adapted, sold or disclosed to a third party without prior written permission of the copyright holder. Translated manuals and translated portions of multilingual documents are based on the original English versions. In ambiguous cases, the English versions are applicable, not the translations.

The contents of this manual are subject to change without prior notice.

This manual does not create any legally binding obligations for Vaisala towards customers or end users. All legally binding obligations and agreements are included exclusively in the applicable supply contract or the General Conditions of Sale and General Conditions of Service of Vaisala.

## **Table of Contents**

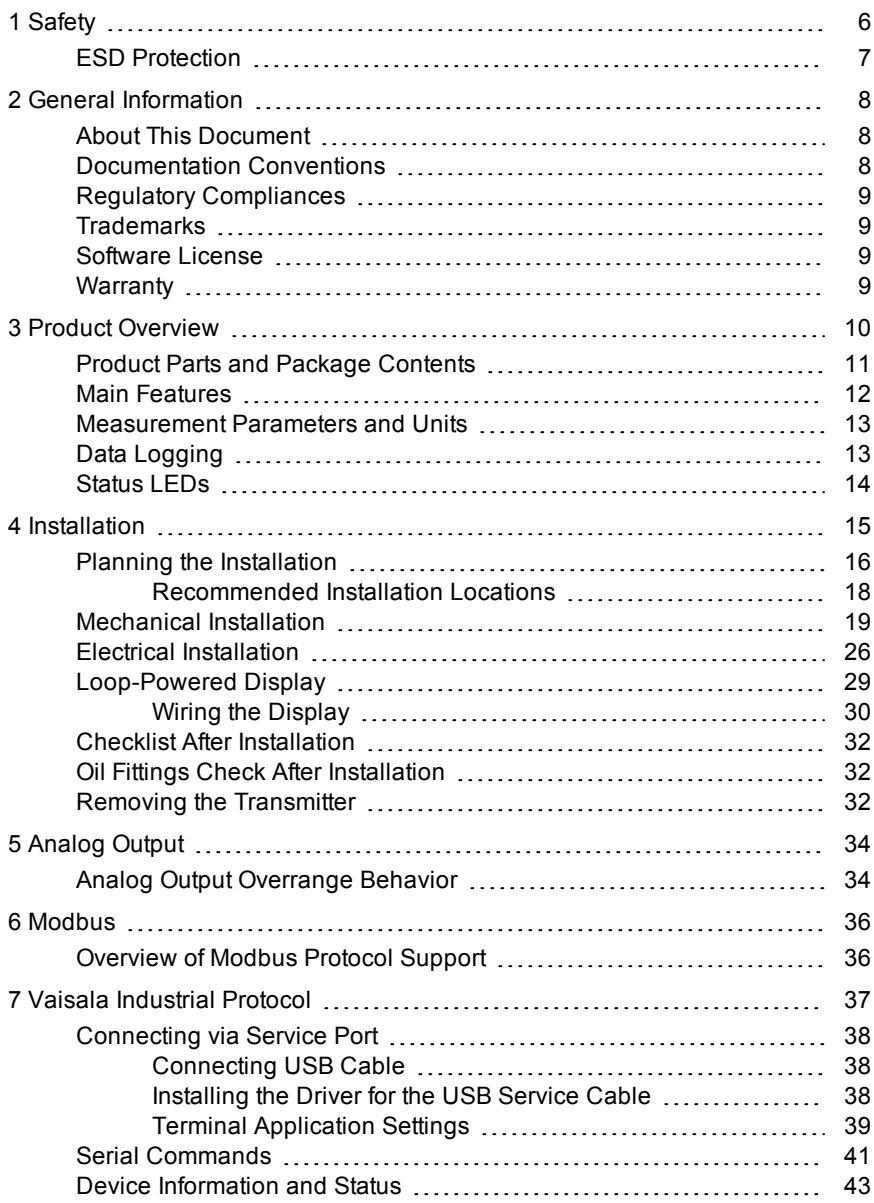

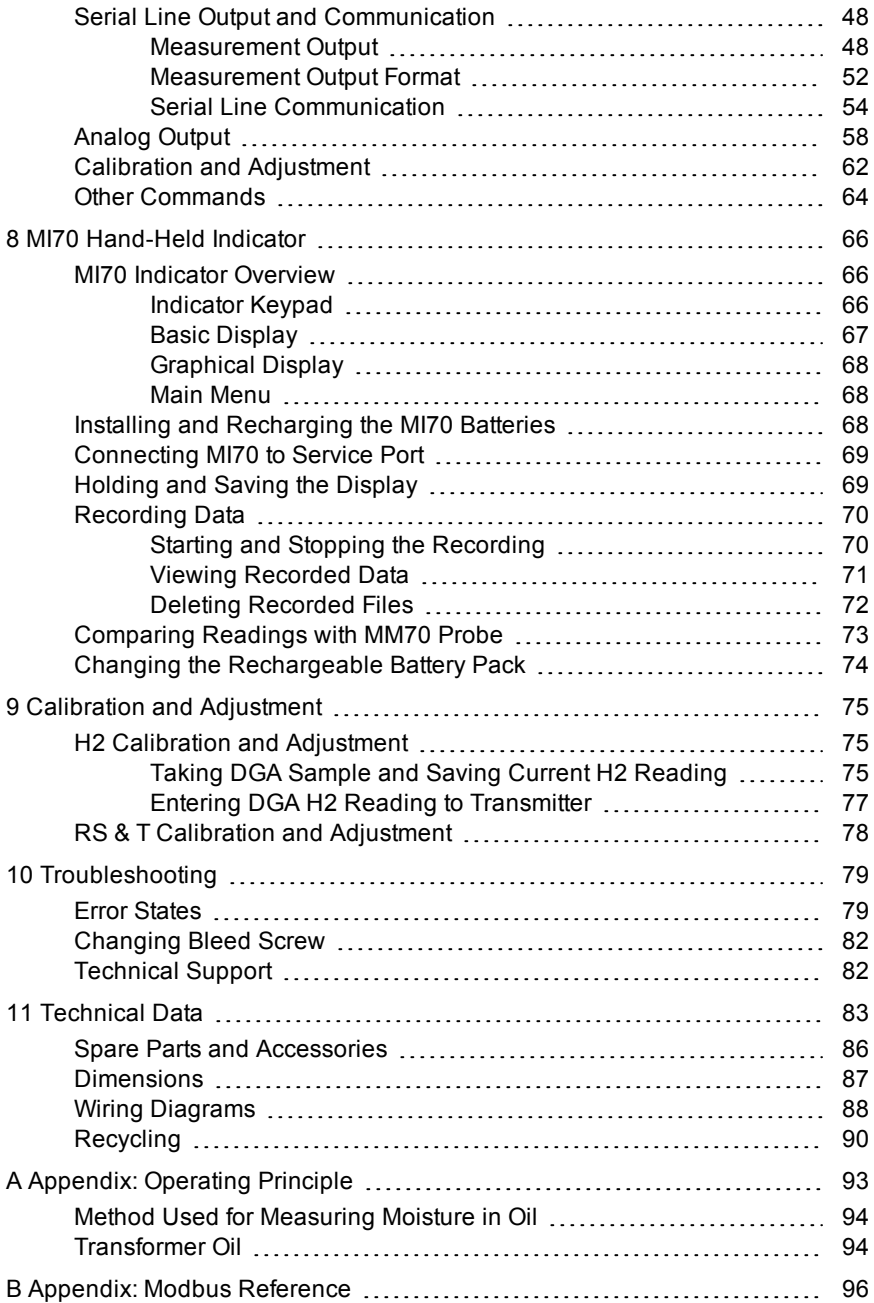

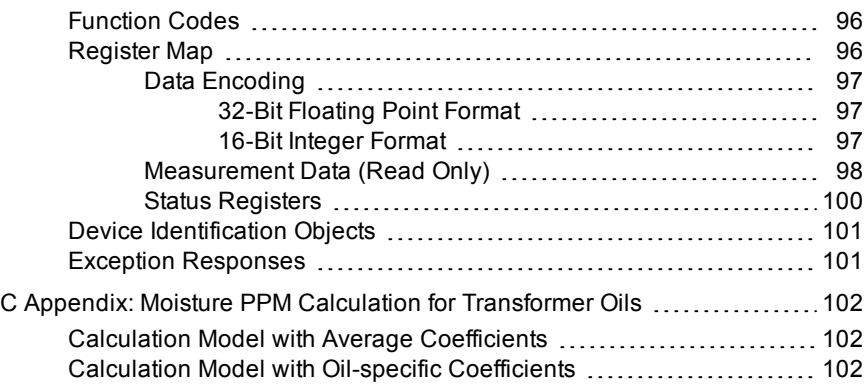

# <span id="page-5-0"></span>**1 SAFETY**

Vaisala Moisture, Hydrogen and Temperature Transmitter MHT410 for Transformer Oil delivered to you has been tested for safety and approved as shipped from the factory. Note the following precautions:

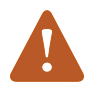

Read the Quick Guide (including installation instructions) carefully before installing the product.

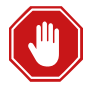

Ground the product and verify outdoor installation grounding periodically to minimize shock hazard.

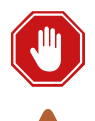

#### **Severe risk of death and of damage to transformer:**

Pay attention to transmitter installation depth and possible energized parts inside the power transformer to minimize electric shock hazard and equipment damage.

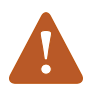

Do not modify the unit. Improper modification can damage the product or lead to malfunction.

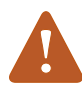

Do not try to close the ball valve when the transmitter is fully installed. The probe body goes through the valve into the oil flow, and trying to close the valve will damage the probe body.

If you must close the ball valve while the transmitter is on the valve, first open the small tightening nut and pull the probe body out as far as possible. Then close the valve.

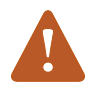

To avoid damage to the installation valve of the transformer, do not step on the transmitter when the transmitter is installed.

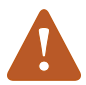

Follow the safety regulations related to the application and installation site.

### <span id="page-6-0"></span>**ESD Protection**

Electrostatic Discharge (ESD) can cause immediate or latent damage to electronic circuits. Vaisala products are adequately protected against ESD for their intended use. However, it is possible to damage the product by delivering an electrostatic discharge when touching, removing or inserting any objects inside the equipment housing.

Use appropriate ESD protective equipment when handling the wiring and connectors under the front cover. Do not touch any parts under the circuit board cover.

# <span id="page-7-0"></span>**2 GENERAL INFORMATION**

#### <span id="page-7-1"></span>**About This Document**

**Table 1 Document Version History**

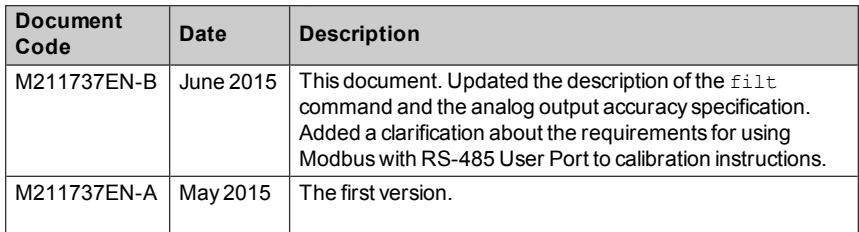

#### **Table 2 Related Manuals**

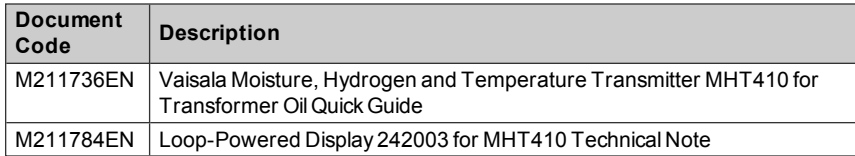

#### <span id="page-7-2"></span>**Documentation Conventions**

**Warning** alerts you to a serious hazard. If you do not read and follow instructions very carefully at this point, there is a risk of injury or even death.

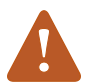

**Caution** warns you of a potential hazard. If you do not read and follow instructions carefully at this point, the product could be damaged or important data could be lost.

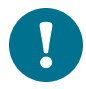

**Note** highlights important information on using the product.

### <span id="page-8-0"></span>**Regulatory Compliances**

Up-to-date declarations of conformity are available at request from Vaisala ([www.vaisala.com](http://www.vaisala.com/)).

This product is in compliance with the following EU directives:

- $\blacksquare$  FMC Directive
- $RoHS$  Directive

Conformity is shown by compliance to standards listed in [Technical](#page-82-0) Data on [page 83.](#page-82-0)

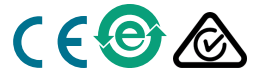

#### <span id="page-8-1"></span>**Trademarks**

HUMICAP® is a registered trademark of Vaisala Oyj.

<span id="page-8-2"></span>All other trademarks are the property of their respective owners.

#### **Software License**

This product contains software developed by Vaisala. Use of the software is governed by license terms and conditions included in the applicable supply contract or, in the absence of separate license terms and conditions, by the General License Conditions of Vaisala Group.

#### <span id="page-8-3"></span>**Warranty**

Visit our Internet pages for more information and our standard warranty terms and conditions: [www.vaisala.com/warranty](http://www.vaisala.com/warranty).

Please observe that any such warranty may not be valid in case of damage due to normal wear and tear, exceptional operating conditions, negligent handling or installation, or unauthorized modifications. Please see the applicable supply contract or Conditions of Sale for details of the warranty for each product.

# <span id="page-9-0"></span>**3 PRODUCT OVERVIEW**

Vaisala Moisture, Hydrogen and Temperature Transmitter MHT410 for Transformer Oil is designed for online monitoring of insulating oil in power transformers. The transmitter provides an accurate real-time measurement result of moisture, hydrogen and temperature measured in oil, enabling reliable conclusions on the transformer's condition without delay.

The transmitter provides digital and analog outputs of all the measured parameters.

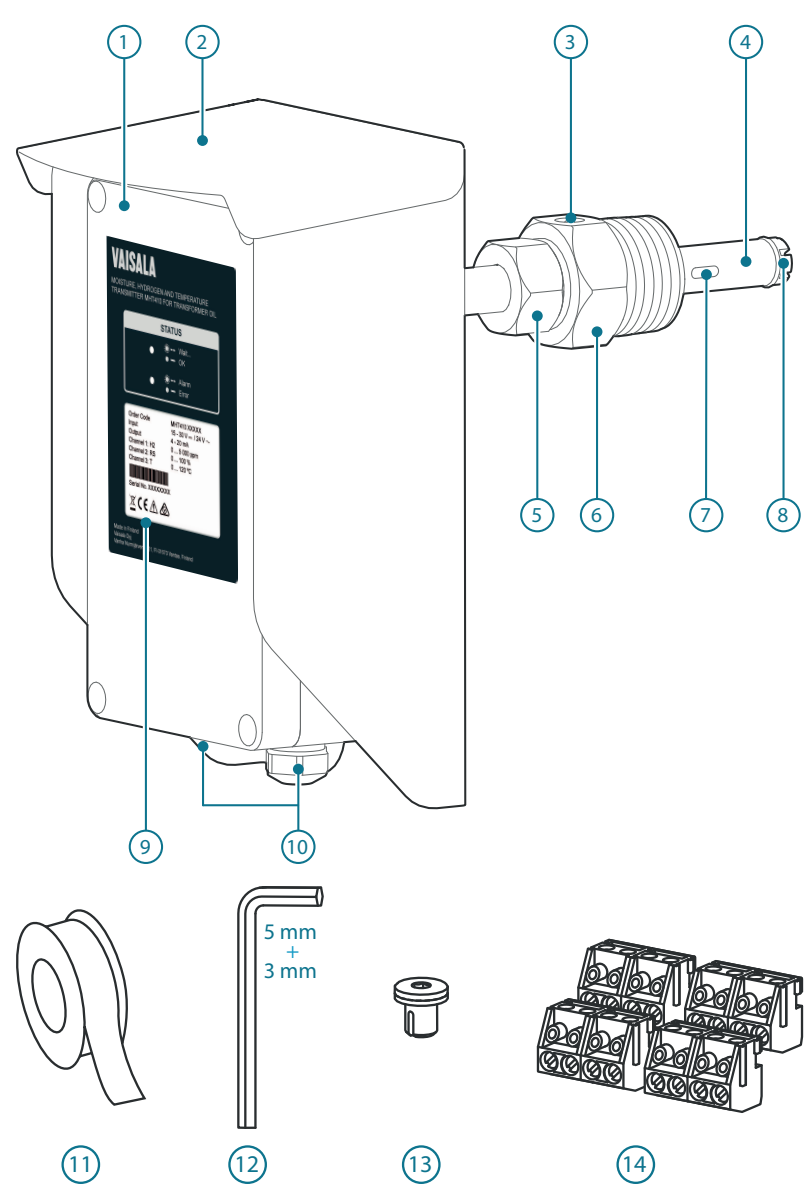

## <span id="page-10-0"></span>**Product Parts and Package Contents**

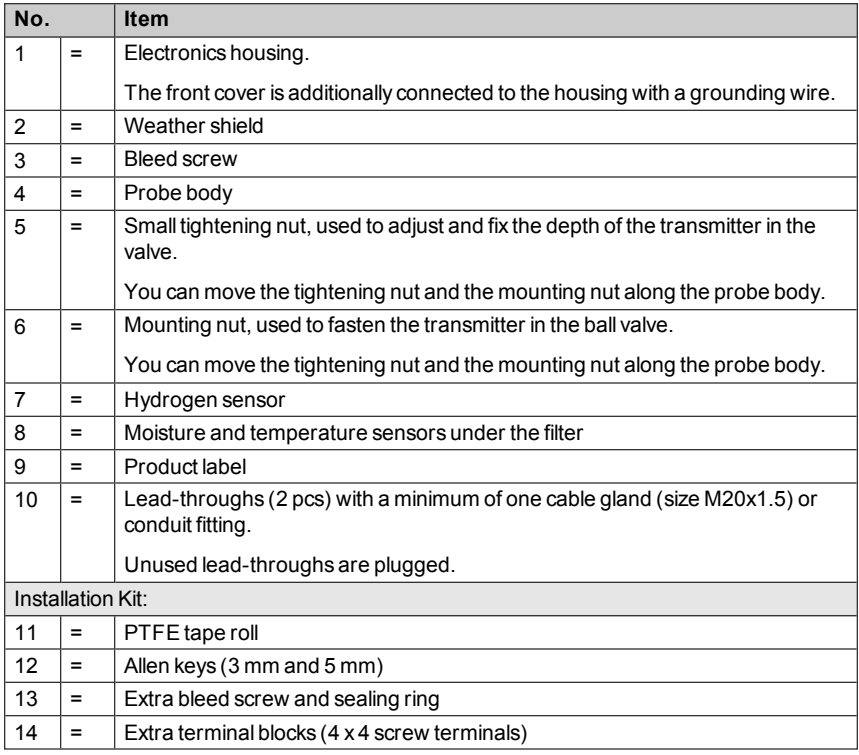

<span id="page-11-0"></span>For the dimensions of the transmitter, see [Dimensions](#page-86-0) on page 87.

#### **Main Features**

- Reliable online measurement of transformer oil for the following parameters:
	- o Moisture: relative saturation (%RS), water activity, and water content (ppm)
	- o Hydrogen concentration (ppm in oil)
	- o Temperature (°C and °F)
- No need to take oil samples for measurement
- **n** Installable and retro-fittable on a ball valve  $(1.5"$  NPT thread)
- **EXECUTE:** Low maintenance requirements due to excellent long term stability
- **n** Outputs
	- o Digital: Modbus and Vaisala industrial protocol over RS-485
	- o Analog: three channels with scalable current output
- Status indication LEDs in the front panel (see Status LEDs on page  $14$ )
- Built-in data logging (see Data [Logging](#page-12-1) below)
- USB connectivity for service connections using an optional USB M8 cable (see [Connecting](#page-37-0) via Service Port on page 38)
- Display options:
	- o Loop-powered display for continuous use (see [Loop-Powered](#page-28-0) Display on [page 29\)](#page-28-0)
	- o MI70 hand-held meter for temporary use (see MI70 [Hand-Held](#page-65-0) Indicator on [page 66\)](#page-65-0)

<span id="page-12-0"></span>For detailed technical specifications, see [Technical](#page-82-0) Data on page 83.

#### **Measurement Parameters and Units**

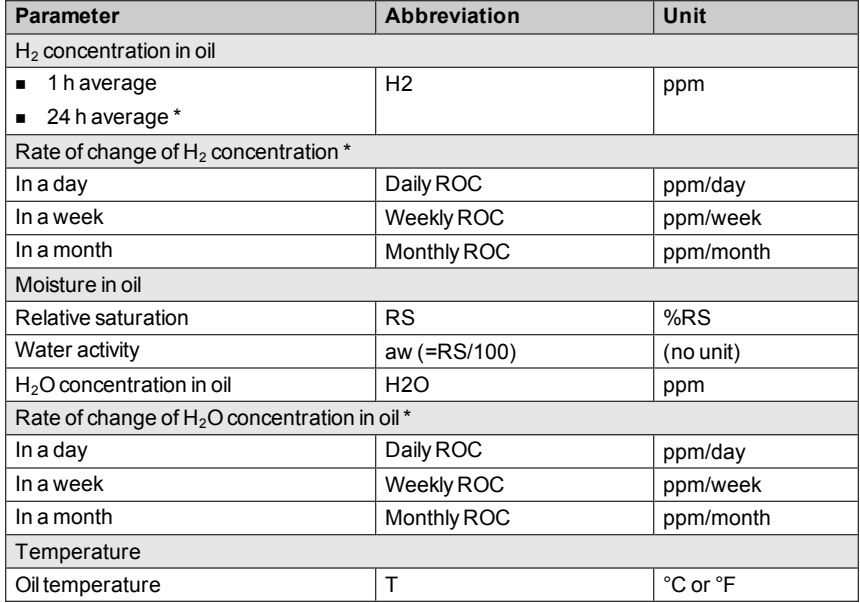

<span id="page-12-1"></span>\* Not available on analog output.

### **Data Logging**

The transmitter automatically saves the measurement readings and other events in a log every 12 hours. The log can contain approximately 32000 entries.

The following events are logged:

- Hydrogen (ppm), moisture in oil (%RS and ppm) and temperature ( $°C$ ) readings as 24 h averages, 1 h averages or instant values
- **Power outages** 
	- $\circ$  Short power outages that don't turn off transmitter power (flagged "UPS")
	- Long power outages that turn off transmitter power (flagged first as "UPS" and then as "Reset")
- Manual resets (flagged as "Reset")
- $\blacksquare$  Uptime and total operating time
- Occasions of exceeding hydrogen alarm level (optional)

To view the log and change the logging settings, use Vaisala industrial protocol. See Vaisala [Industrial](#page-36-0) Protocol on page 37 and Log [Command](#page-48-0) on [page 49](#page-48-0).

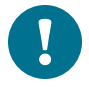

You can save the log as a file from PuTTY by configuring the following settings in PuTTY before opening the connection:

In the **Session > Logging** view:

- **s** Session **logging**: Select "Printable output".
- **Example 1 Log file name**: Type a name for the log file (use the file extension .txt) and browse to the save location.

To prevent the log from getting very long, consider saving and then clearing the log every few years.

#### <span id="page-13-0"></span>**Status LEDs**

When the transmitter is ON, one of the LEDs is always illuminated (steady or blinking). If no LED is illuminated, the transmitter is OFF.

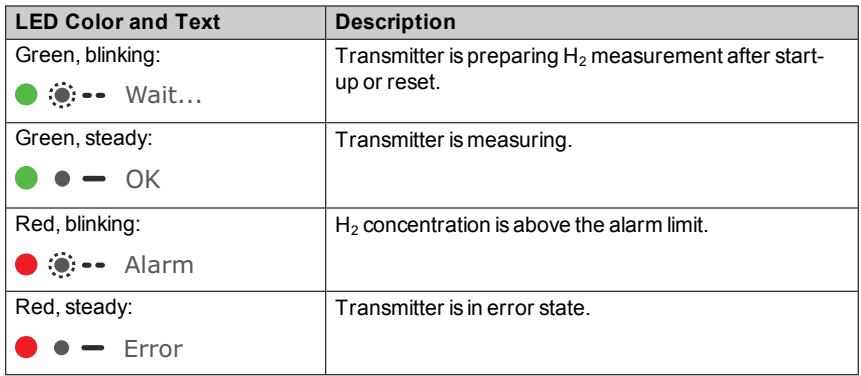

## <span id="page-14-0"></span>**4 INSTALLATION**

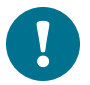

The installation instructions in this section are the same as in the MHT410 Quick Guide.

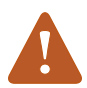

Before you install the transmitter:

- Go through the check list in section Planning the [Installation](#page-15-0) on the next [page.](#page-15-0)
- Read the Quick Guide (including installation instructions) carefully.
- $\blacksquare$  Make sure there is no negative pressure in the transformer. If there is negative pressure when you open the bleed screw during installation, air will flow into the transformer oil tank.
- Do not open the ball valve on the transformer until you are instructed to do so in this guide.
- $\blacksquare$  Make sure the bleed screw on the mounting nut is closed.

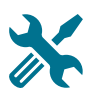

Mechanical installation:

- $\blacksquare$  Large wrench (50 mm)
- $\blacksquare$  Medium wrench (36 mm)
- $\blacksquare$  Allen key (3 mm, provided)
- **PTFE tape (provided)**
- **n** Gloves
- **Bucket and cloth**

Electrical installation (if cable is not pre-wired):

- $\blacksquare$  Allen key (5 mm, provided)
- $\blacksquare$  2 medium wrenches (24 mm)
- $\blacksquare$  Flat head screwdriver (2.5 mm)
- Wire-cutting pliers
- Suitable cable. You can order the following cables from Vaisala:
	- o 5 m shielded PUR cable (order code: CBL210392-5MSP)
	- o 10 m shielded PUR cable (order code: CBL210392- 10MSP)

### <span id="page-15-0"></span>**Planning the Installation**

- n Choose the installation location on the transformer. See [Recommended](#page-17-0) [Installation](#page-17-0) Locations on page 18.
- $\blacksquare$  Make sure the installation valve is appropriate (female 1.5" NPT thread).

■ Measure and record the installation depth in the chosen valve to achieve optimal measurement position for the sensors.

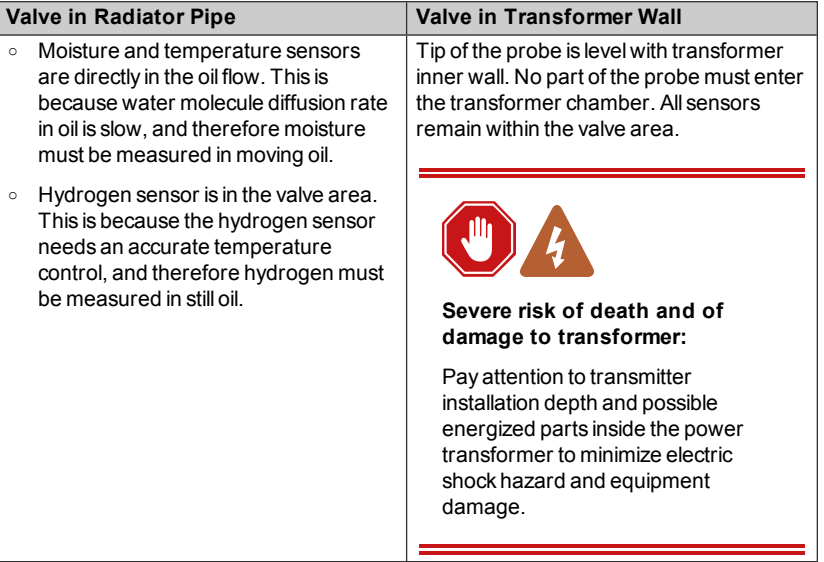

- Choose the output signals: analog and/or digital.
- Choose the electrical wiring option. See Wiring [Diagrams](#page-87-0) on page 88.

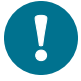

If the transmitter was ordered with the Vaisala cable CBL210392-5M, the cable is already pre-connected to the transmitter according to Wiring Option 1.

■ Make sure you have all the required tools for installing the transmitter. The required tools are presented in [Installation](#page-14-0) on page 15.

#### <span id="page-17-0"></span>**Recommended Installation Locations**

The probe must always be installed in a valve.

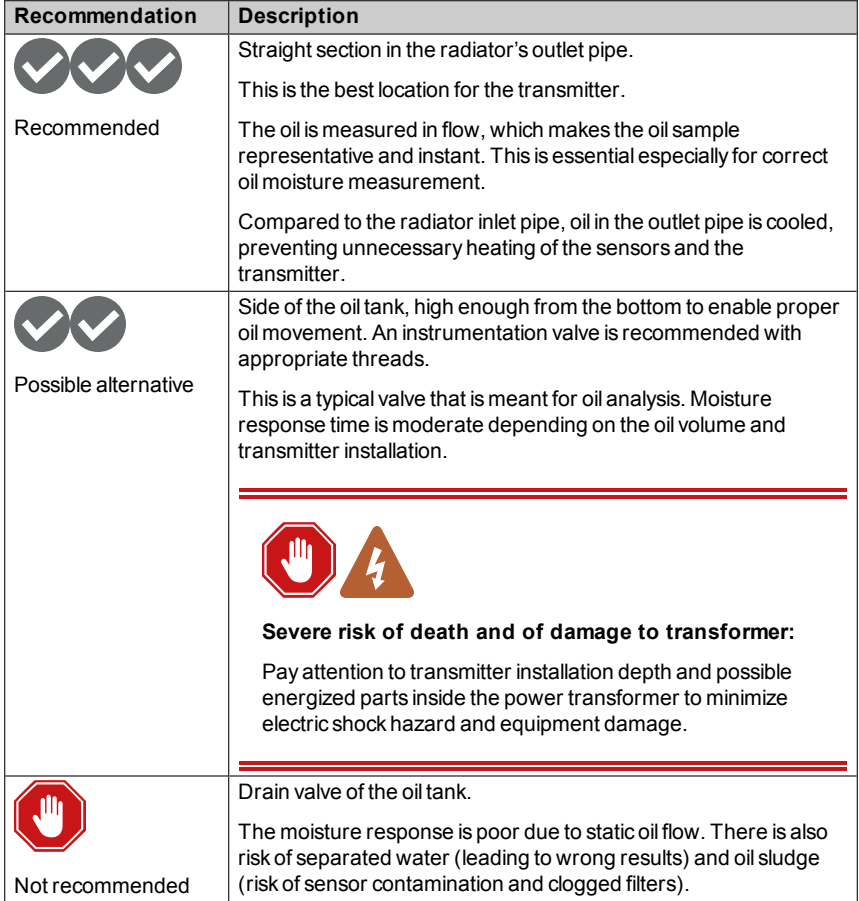

#### <span id="page-18-0"></span>**Mechanical Installation**

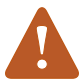

Before you install the transmitter, make sure there is no negative pressure in the transformer. If there is negative pressure when you open the bleed screw during installation, air will flow into the transformer oil tank.

1. Remove the protective cap with sorbent packet from the mounting nut.

In case of rain, do not let any water fall on the filter.

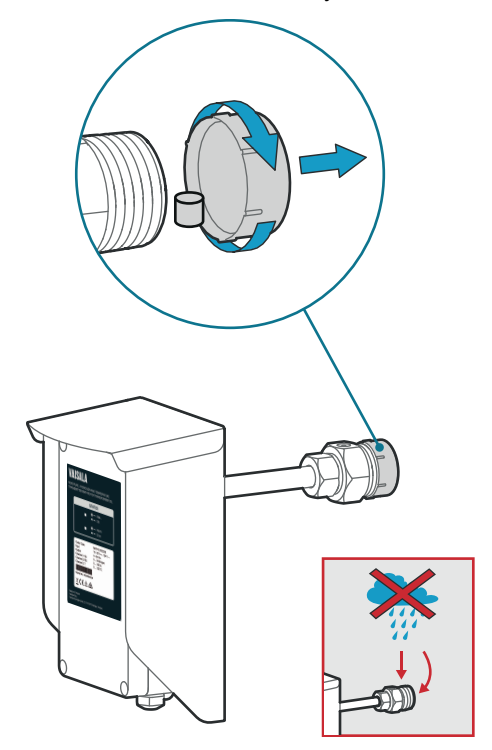

- 2. Apply PTFE tape tightly on the mounting nut threads.
	- o Before you start, clean the threads with a cloth.
	- o Start wrapping from the third thread on the tip of the mounting nut, and apply a few loops inwards.
	- $\circ$  Wrap the tape in the opposite direction to the tightening direction of the nut. In other words, wrap the tape along the threads.
	- o Wrap each loop about half way on top of the previous loop so that the loops overlap.

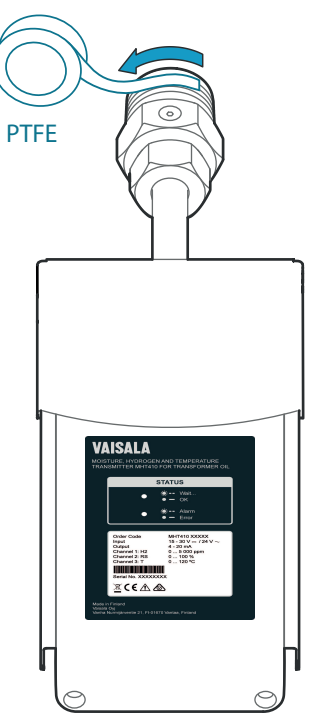

3. Fasten the mounting nut on the ball valve with your hand. Then tighten the mounting nut with a wrench. Leave the bleed screw directly on top of the nut.

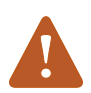

Always make sure the bleed screw is closed before you turn the mounting nut with a wrench.

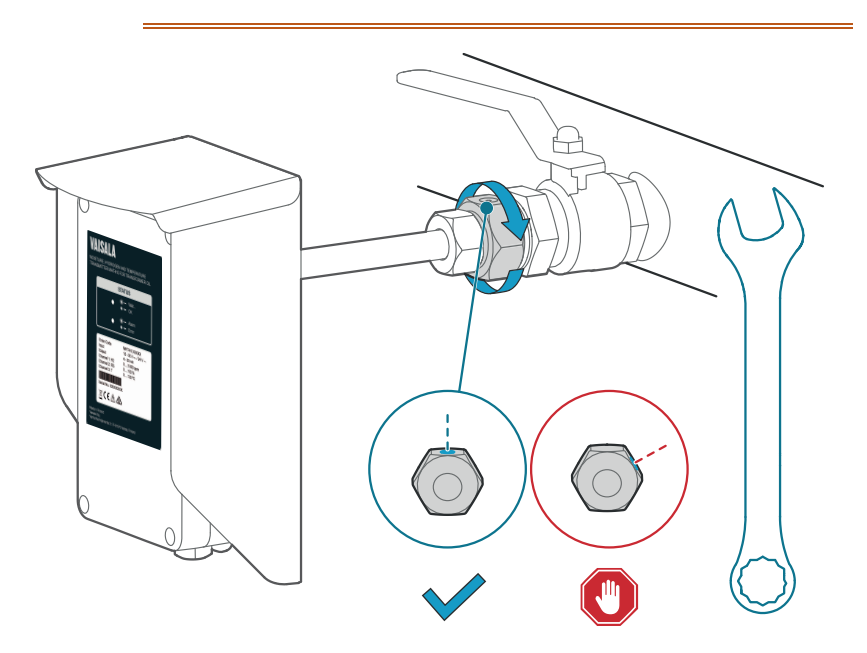

4. With a 3 mm Allen key, loosen the bleed screw. Place a bucket under the mounting nut.

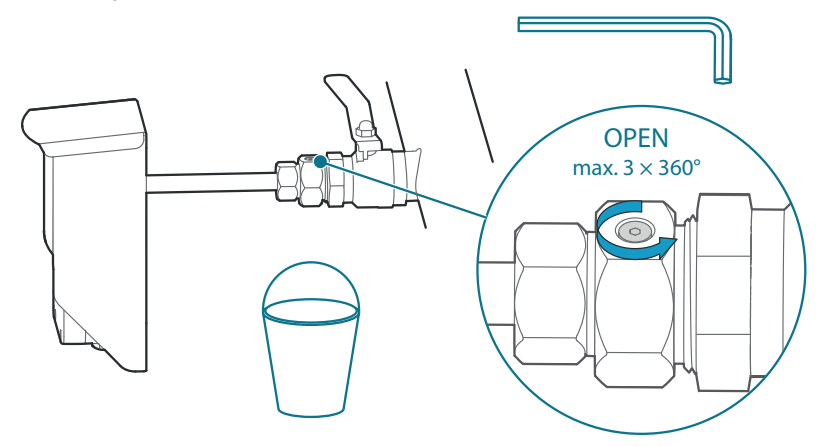

5. a. Start opening the valve **very carefully** to let air out through the bleed screw.

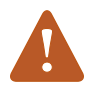

If you open the valve too quickly, the air inside the mounting nut will flow into the transformer instead.

b. When oil flows out, close the bleed screw. Clean the area with a cloth and open the ball valve fully.

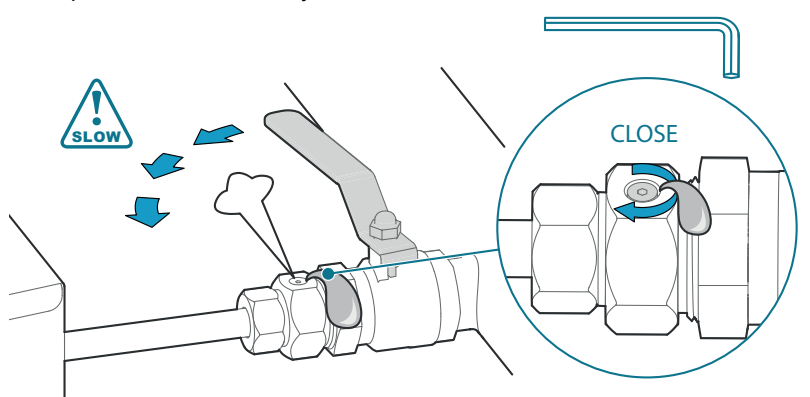

6. If needed, continue tightening the mounting nut until the connection is oiltight.

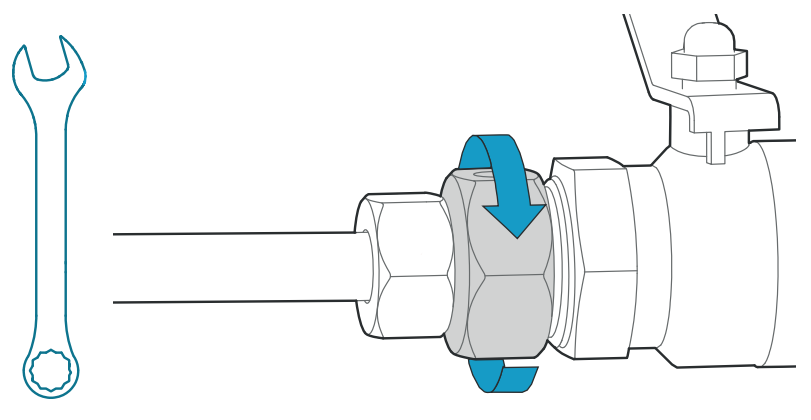

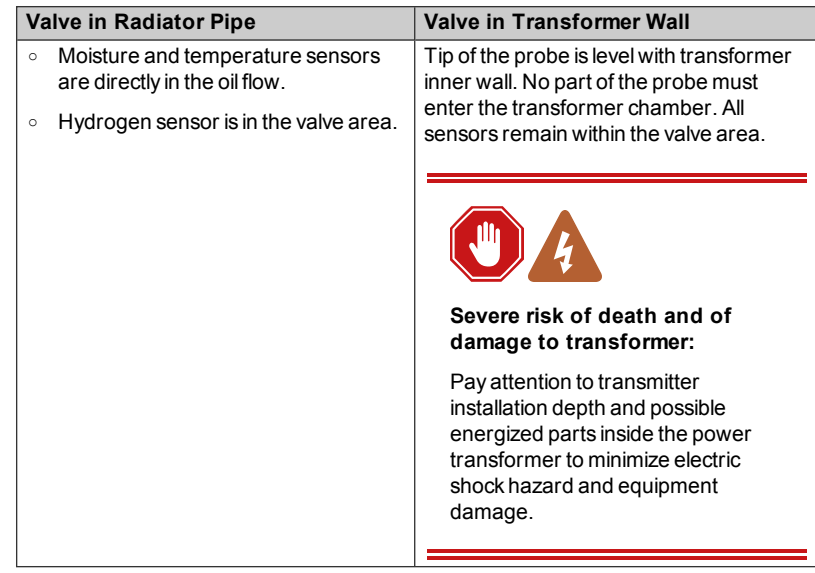

7. Push the probe to correct depth according to installation location.

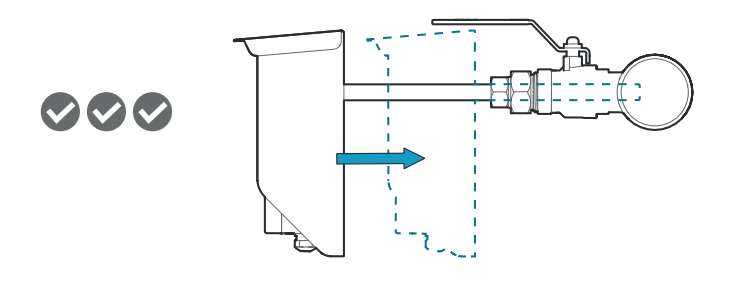

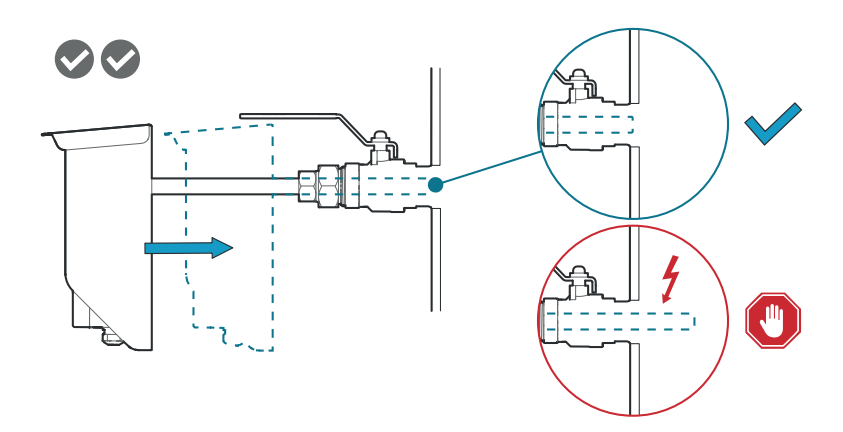

8. Tighten the small tightening nut with a wrench until it the probe is securely fastened.

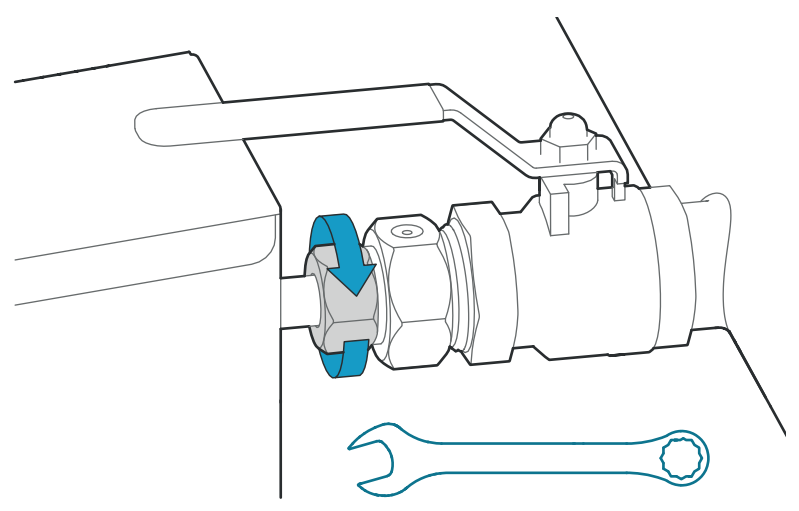

#### <span id="page-25-0"></span>**Electrical Installation**

If the transmitter was ordered with the Vaisala cable CBL210392- 5M, the cable is already pre-connected to the transmitter according to Wiring Option 1.

To connect the cable to the transmitter:

1. Open the electronics housing with a 5 mm Allen key to access the screw terminals.

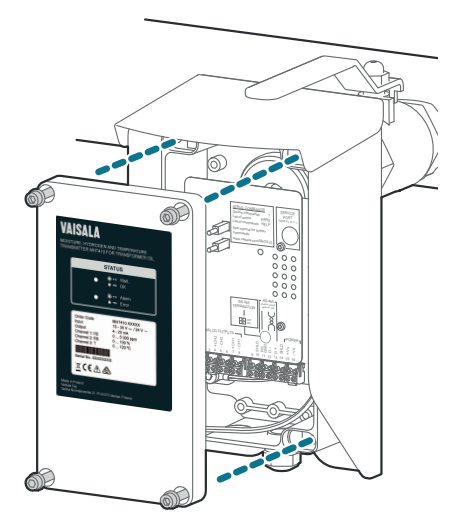

2. Hold the upper nut of the cable gland in place with a wrench (24 mm), and loosen the sealing nut of the gland with another wrench (24 mm).

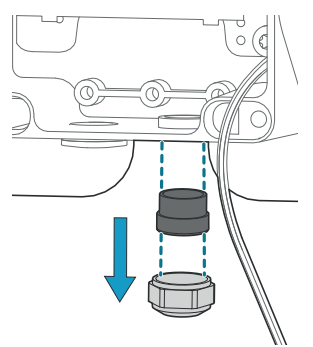

3. Lead the cable through the sealing nut and the rubber seal. Turn the shield over the edge of the rubber seal.

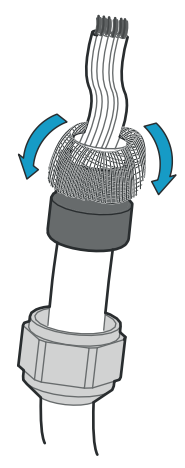

4. Lead the cable through the cable gland. Push the rubber seal back in place with the shield. Cut off any excess shield. Tighten the sealing nut with wrench (24 mm).

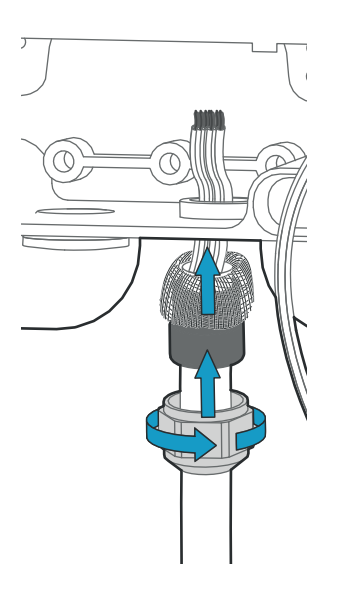

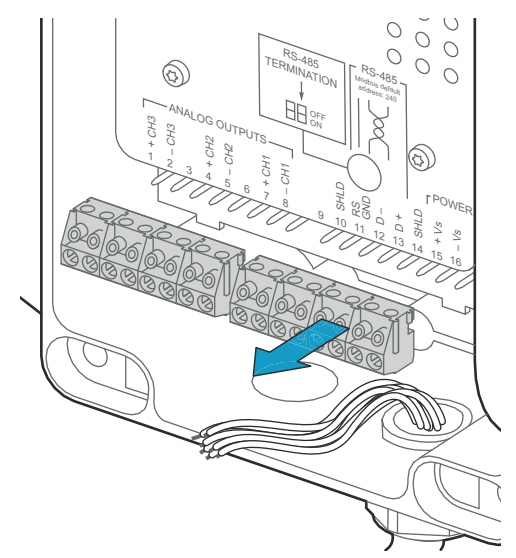

5. Pull the screw terminal blocks (2 pcs) off from the circuit board.

- 6. Connect the wiring to the detachable screw terminals according to your chosen electrical installation option. The options are presented in [Wiring](#page-87-0) [Diagrams](#page-87-0) on page 88. Note that wiring for digital output (RS-485) is the same in all wiring options.
- 7. When you are finished with the wiring, plug the screw terminals back in and close the electronics housing.

#### <span id="page-28-0"></span>**Loop-Powered Display**

The analog outputs of the transmitter can be connected to an external looppowered LED display (order code 242003). The display is a pre-configured Nokeval 302 display intended for Vaisala MHT410 hydrogen channel measurements.

The display also includes two alarm relays to trigger an external hydrogen warning and alarm.

This display can be configured for other parameters (moisture/temperature in oil). If needed, you can install up to three displays, each showing a different parameter.

The default display settings are presented in the Vaisala Technical Note inside the display package. If needed, configure the display functions and scaling

according to the manufacturer's instructions delivered with the display. Manufacturer's documentation is also available from [www.nokeval.com.](http://www.nokeval.com/)

For wiring instructions, see Wiring the [Display](#page-29-0) below.

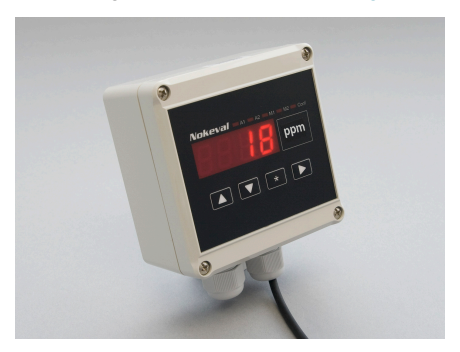

**Figure 1 Loop-Powered Display 242003**

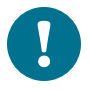

The loop resistance of the display must be included in the loop resistance calculation for the complete current loop. For the loop resistance of the display, refer to the manufacturer's documentation.

#### <span id="page-29-0"></span>**Wiring the Display**

If one of the cable lead-throughs on your transmitter is plugged and you want to use that lead-through for the Nokeval display cable, you can order a cable gland from Vaisala. See [Spare](#page-85-0) Parts and [Accessories](#page-85-0) on page 86.

Connect the loop-powered display to the transmitter as shown in the following wiring diagram. In the diagram, the display is connected to Channel 1 according to Wiring Option 1.

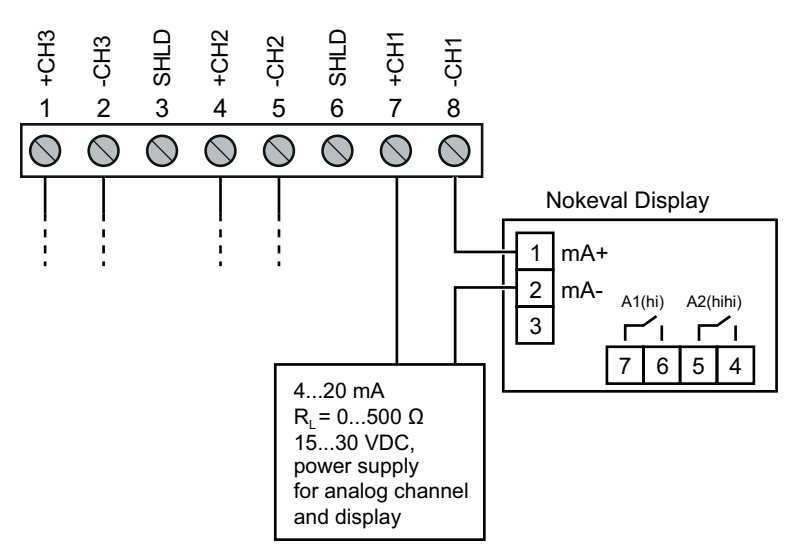

**Figure 2 Example of Nokeval Display Wired to Channel 1. Transmitter Wiring According to Wiring Option 1.**

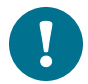

All the Wiring Options (1, 2, 3, and 4) have the same principle for connecting the display:

- Wire from port 1 of the display connects to the minus port of the transmitter's analog output channel (for example, to "- CH1").
- $\blacksquare$  Wire from port 2 of the display connects to where the minus port wire of the analog output channel would have connected without the display.

For wiring alternatives, see Wiring [Diagrams](#page-87-0) on page 88.

#### <span id="page-31-0"></span>**Checklist After Installation**

After the installation, check the following indicators to make sure the installation was successful:

- $\blacksquare$  No oil is leaking from the transformer and the transmitter.
- n The indicator LED blinks green for some minutes and then becomes steady.
	- <sup>o</sup> Steady **green** indicates that the H<sup>2</sup> level is below alarm limit.
	- $\circ$  Blinking **red** indicates that the H<sub>2</sub> level is above alarm limit.
- $\blacksquare$  After the initial stabilization period (approx. 24 h power on), the reading is correct.

#### <span id="page-31-1"></span>**Oil Fittings Check After Installation**

After the first month of continuous use, all oil fittings should be checked for leaks. An annual check thereafter is recommended.

### <span id="page-31-2"></span>**Removing the Transmitter**

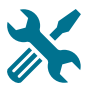

To disconnect wiring:

- $\blacksquare$  Allen key (5 mm, provided)
- $\blacksquare$  2 medium wrenches (24 mm)
- $\blacksquare$  Flat head screwdriver (2.5 mm)

To remove transmitter:

- $\blacksquare$  Large wrench (50 mm)
- $\blacksquare$  Medium wrench (36 mm)
- n Gloves
- Bucket and cloth

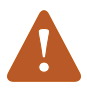

Do not try to close the ball valve when the transmitter is fully installed. The probe body goes through the valve into the oil flow, and trying to close the valve will damage the probe body.

- 1. If needed, disconnect the wiring:
	- a. Open the front cover and disconnect the wires from the detachable screw terminals.
- b. Hold the upper nut of the cable gland in place with a wrench (24 mm), and loosen the sealing nut of the gland with another wrench (24 mm).
- c. Pull the cable out of the cable gland.
- d. Re-attach the cable gland in its place.
- 2. Put a bucket under the ball valve to catch any oil falling from the valve.
- 3. Loosen the small tightening nut with a wrench.

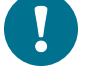

To keep the larger mounting nut from opening, hold it in place with a wrench as you are opening the smaller tightening nut.

- 4. Pull the transmitter outward so that the probe body is out of the ball valve.
- 5. Close the ball valve.
- 6. Open the mounting nut with a wrench and pull the transmitter out. Use the cloth to clean up any spills.

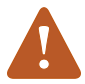

Always make sure the bleed screw is closed before you turn the mounting nut with a wrench.

# <span id="page-33-0"></span>**5 ANALOG OUTPUT**

There are three analog output channels available for  $H_2$ , moisture in oil, and temperature using 4... 20 mA current outputs.

The parameter for each output is configured at the factory according to order. If needed, you can change the parameters using Vaisala Industrial Protocol. For instructions, see table Asel [Command](#page-59-0) on page 60.

| <b>Transmitter Status</b> | <b>Analog Output Value</b> |
|---------------------------|----------------------------|
| Normal                    | $420 \,\mathrm{mA}$        |
| Error                     | 3.5 mA (default)           |
| Measurement not ready     | 3.0 <sub>m</sub> A         |

**Table 3 Analog Output Values in Different Transmitter Statuses**

#### <span id="page-33-1"></span>**Analog Output Overrange Behavior**

If the measured hydrogen, moisture and temperature levels go below or above their scaled range, the analog output is clipped at the low (4 mA) or high (20 mA) end of the output range. This means the analog output will not indicate measurement readings that are outside the scaled ranges.

If needed, you can allow the analog outputs to extend 10 % of the range over 20 mA using the aover command via Vaisala Industrial Protocol (see [Table](#page-58-0) 29 on [page 59](#page-58-0)). With this extension, the allowed range for analog outputs is 4 mA ... 21.6 mA. The aover command does not affect the scaling of the outputs.

You can also change the scaling of the outputs for each channel using the  $\alpha_{\text{sel}}$ command. See Table 30 on [page 60](#page-59-0).

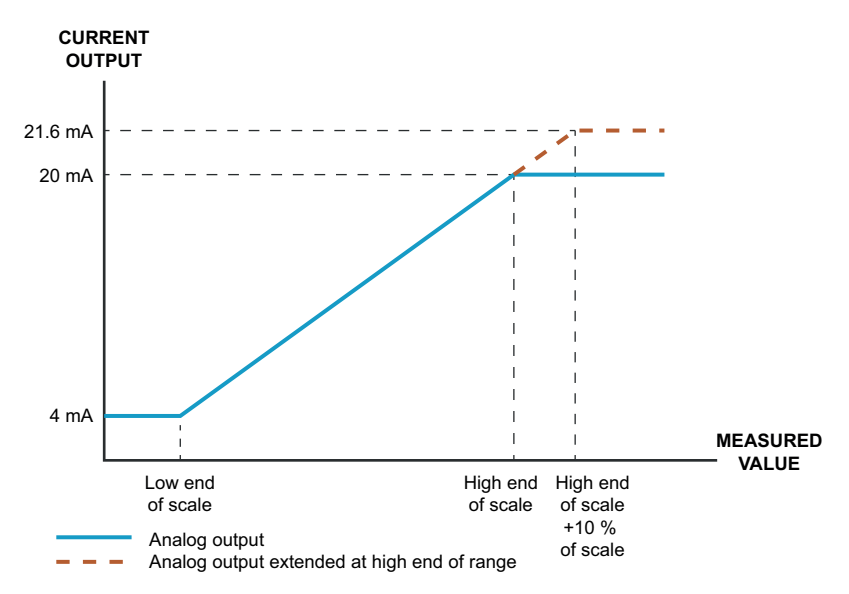

**Figure 3 Analog Output Overrange Behavior**

<span id="page-35-0"></span>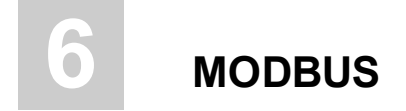

#### <span id="page-35-1"></span>**Overview of Modbus Protocol Support**

MHT410 can be accessed using the Modbus serial communication protocol. The supported Modbus variant is Modbus RTU (Serial Modbus) over RS-485 interface.

The supported Modbus functions and registers are described in [Appendix: Modbus](#page-95-0) Reference on page 96.

By default, Modbus is enabled on MHT410. The pre-configured default software settings are presented in the following table.

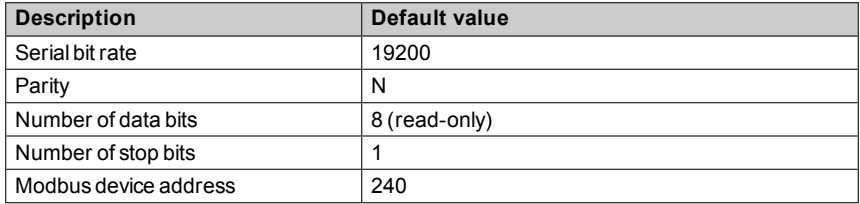

You can change the Modbus settings using Vaisala Industrial Protocol. For instructions, see Serial Line Output and [Communication](#page-47-0) on page 48.

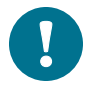

The minimum time between requests from Modbus is 1 second.
# <span id="page-36-0"></span>**7 VAISALA INDUSTRIAL PROTOCOL**

The transmitter provides an implementation of the Vaisala Industrial Protocol that can be used for service and configuration use, or for interfacing with the system to which the transmitter is integrated. The protocol is a plaintext protocol suitable for use both by human operators and automated systems.

You can access the Vaisala Industrial Protocol in two ways:

- <sup>n</sup> For permanent connection, use the RS-485 line of the screw terminals.
- For temporary connection with a computer, use the service port. See [Connecting](#page-37-0) via Service Port on the next page.

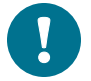

You can use Vaisala Industrial Protocol via the RS-485 line of the screw terminals and the service port at the same time.

However, the transmitter responds to the commands one at a time from either line, which may result in delayed responses if a command is entered from one line while another command is in progress on the other line.

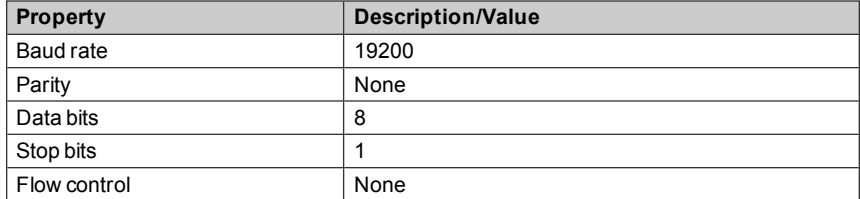

#### **Table 4 Default Serial Interface Settings**

# <span id="page-37-0"></span>**Connecting via Service Port**

- 
- Vaisala USB service cable (219690)
- $C$ omputer with:
	- o Windows operating system
	- o Free USB port
	- o Terminal application (e.g. PuTTy available from [www.vaisala.com/software](http://www.vaisala.com/software))
	- o Driver for Vaisala USB service cable installed (available on the cable installation media and at [www.vaisala.com/software](http://www.vaisala.com/software))

You can connect to the transmitter on a computer using the service port located under the transmitter cover. For a list of commands, see Serial [Commands](#page-40-0) on [page 41](#page-40-0).

If you have not used the Vaisala USB cable before, install the driver before attempting to use the cable. See [Installing](#page-37-1) the Driver for the USB Service Cable [below](#page-37-1) for detailed instructions.

For more information on using a terminal application, see Terminal [Application](#page-38-0) [Settings](#page-38-0) on the facing page.

## **Connecting USB Cable**

To connect the USB service cable to the service port:

- 1. Make sure the USB cable is connected to your computer.
- 2. Open the screws on the transmitter cover, and open the cover.
- 3. Connect the USB service cable to the service port connector on the transmitter.
- 4. Configure the terminal application settings as instructed in [Terminal](#page-38-0) [Application](#page-38-0) Settings on the facing page.

## <span id="page-37-1"></span>**Installing the Driver for the USB Service Cable**

Before taking the USB service cable into use for the first time, you must install the provided USB driver on your computer (requires Windows). When installing the driver, you must accept any security prompts that may appear.

- 1. Check that the USB service cable is not connected. Disconnect the cable if you have already connected it.
- 2. Insert the media that came with the cable, or download the latest driver from [www.vaisala.com/software.](http://www.vaisala.com/software)
- 3. Run the USB driver installation program (setup.exe), and accept the installation defaults. The installation of the driver may take several minutes.
- 4. After the driver has been installed, connect the USB service cable to a USB port on your computer. Windows will detect the new device, and use the driver automatically.
- 5. The installation has reserved a COM port for the cable. Verify the port number, and the status of the cable, using the Vaisala USB Instrument Finder program that has been installed in the Windows Start menu.

Windows will recognize each individual service cable as a different device, and reserve a new COM port. Remember to use the correct port in the settings of your terminal program.

## <span id="page-38-0"></span>**Terminal Application Settings**

The steps below describe how to connect to the transmitter using the PuTTY terminal application for Windows (available for download at [www.vaisala.com/software](http://www.vaisala.com/software)) and a USB service cable:

- 1. Make sure the USB service cable is connected to your PC and the service port of the transmitter.
- 2. Start the PuTTY application.

3. Select **Connection > Serial & USB** and check that the correct COM port is selected in the **Serial or USB line to connect to** field. If you are using the PuTTY terminal application supplied by Vaisala, you can click the **USB Finder** button to open the Vaisala USB Instrument Finder program.

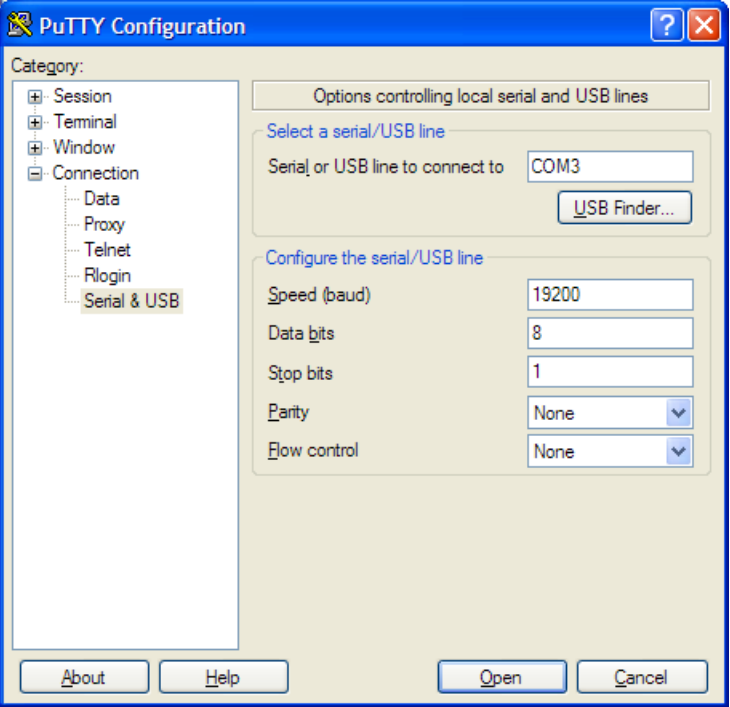

**Figure 4 PuTTY Terminal Application**

4. Check that the other serial settings are correct, and change if necessary.

**Table 5 Service Port Serial Interface Settings**

| Property     | Value |
|--------------|-------|
| Baud rate    | 19200 |
| Parity       | None  |
| Data bits    | 8     |
| Stop bits    |       |
| Flow control | None  |

- 5. Select **Terminal**. Use the following settings:
	- o **Local Echo**: "Force on". This setting ensures that your typing is shown on the session window.
	- o **Send line ends with line feeds (CR+LF)**: Selected. This setting ensures that all text lines remain visible on the session window.
- 6. Click the **Open** button to open the connection window and start using the serial line.

If PuTTY is unable to open the serial port you selected, it will show you an error message instead. If this happens, restart PuTTY and check the settings.

## <span id="page-40-0"></span>**Serial Commands**

The notation  $\langle c \rangle$  refers to the carriage return control character, which you can send in a terminal application by pressing enter on your keyboard. Before entering commands, send a  $\langle cr \rangle$  to clear the command buffer.

You can enter the commands in uppercase or lowercase. In the command examples, the keyboard input by the user is in **bold** type.

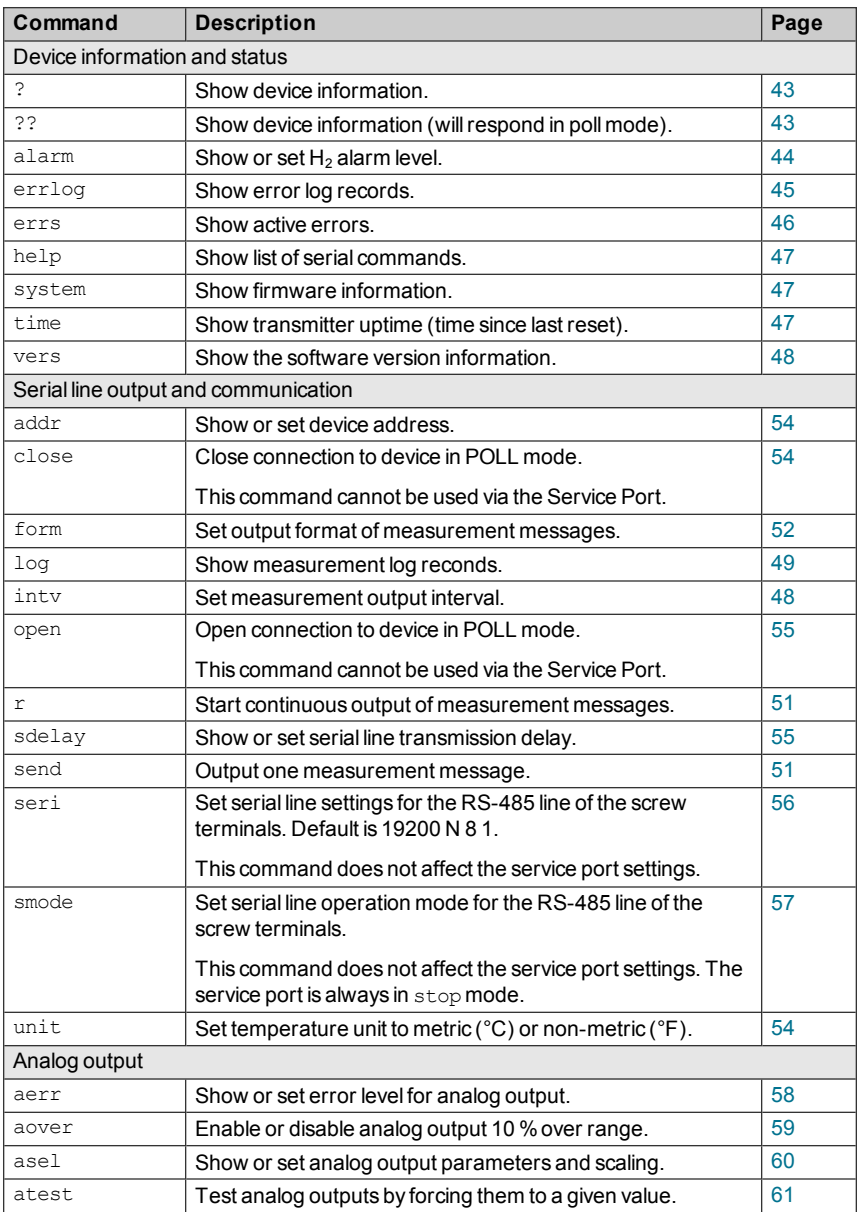

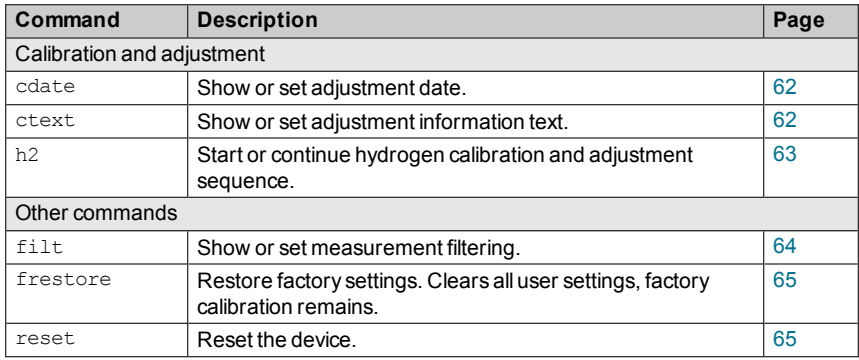

# <span id="page-42-0"></span>**Device Information and Status**

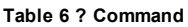

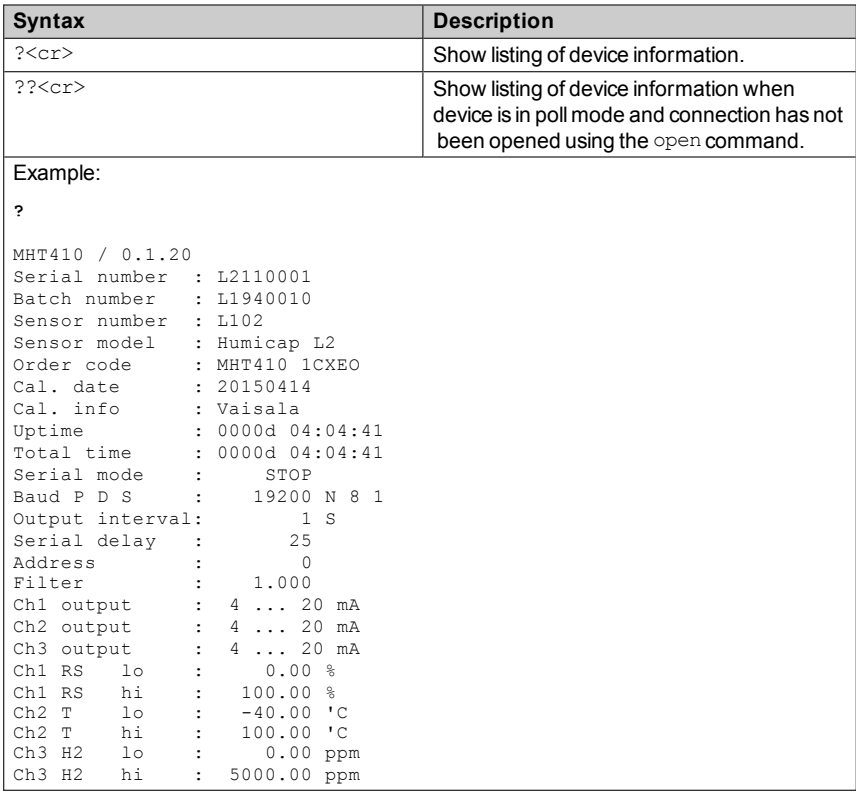

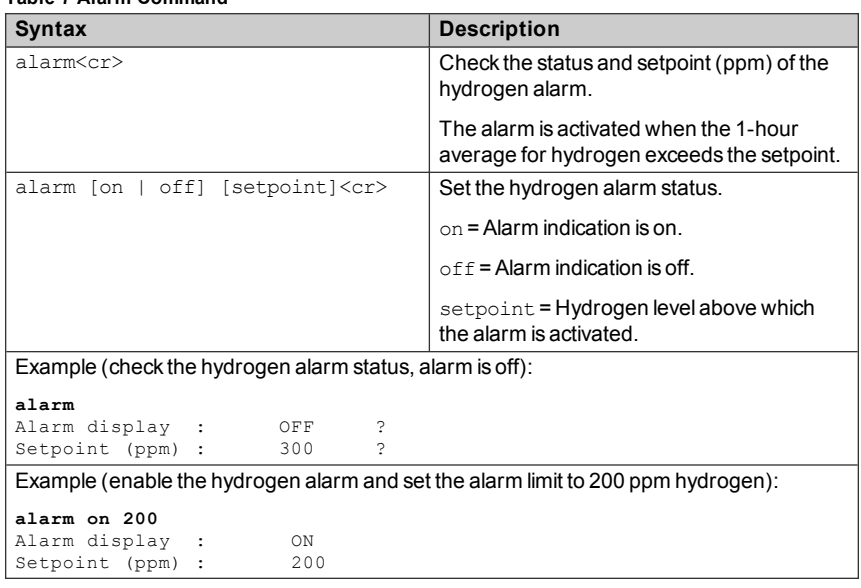

#### <span id="page-43-0"></span>**Table 7 Alarm Command**

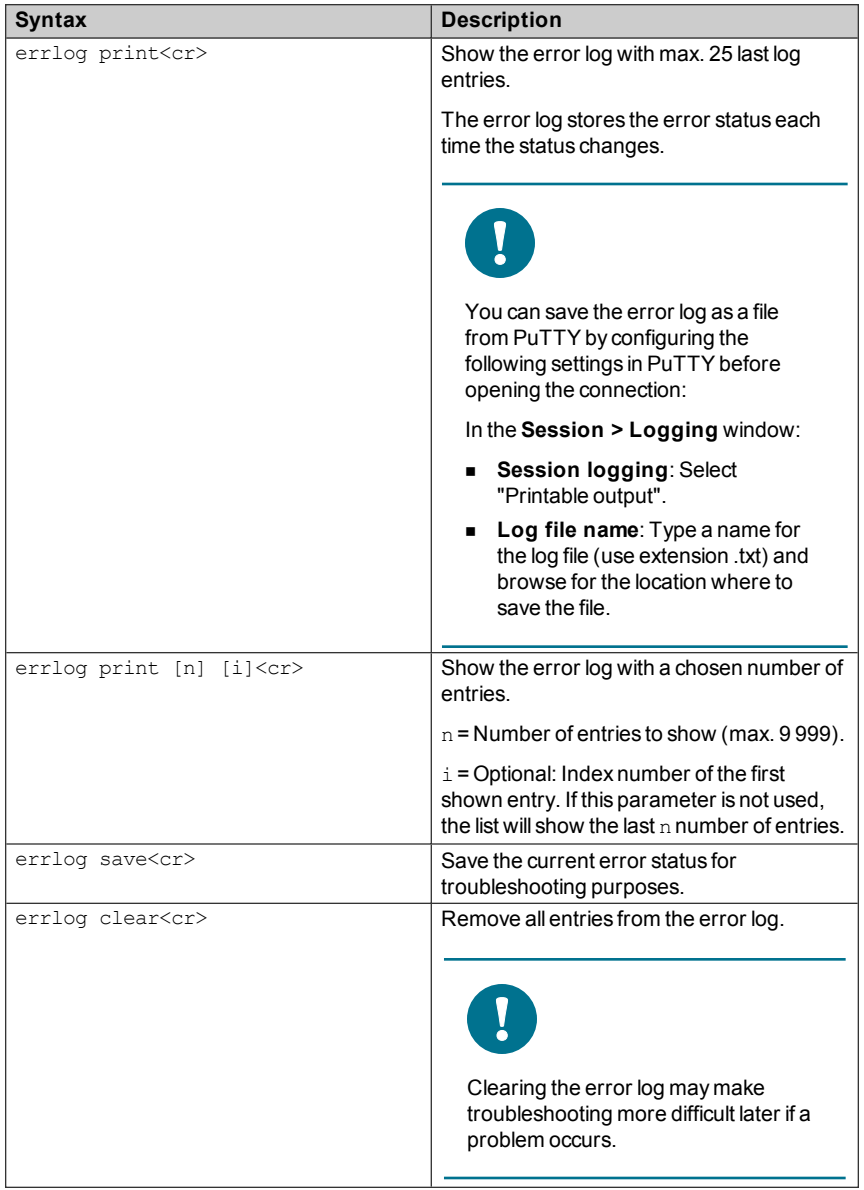

#### <span id="page-44-0"></span>**Table 8 Errlog Command**

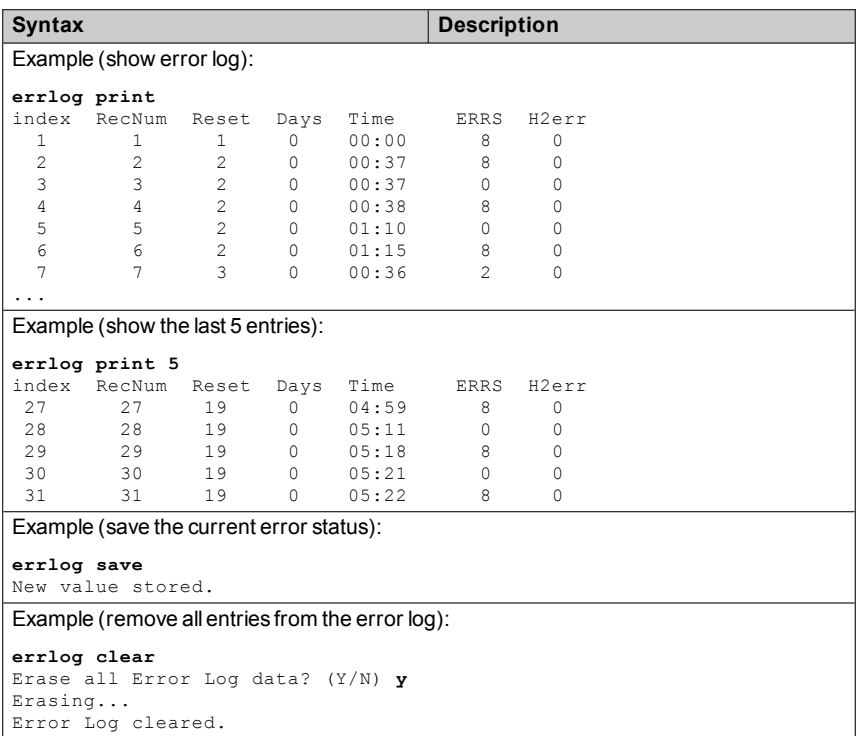

#### <span id="page-45-0"></span>**Table 9 Errs Command**

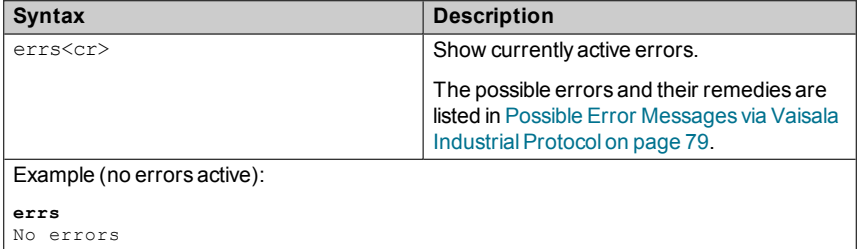

#### <span id="page-46-0"></span>**Table 10 Help Command**

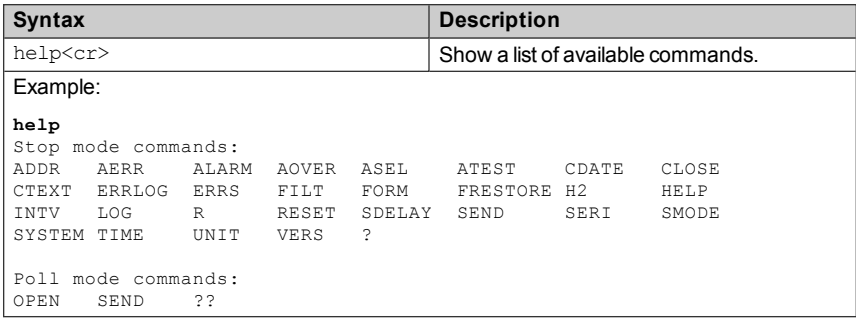

#### <span id="page-46-1"></span>**Table 11 System Command**

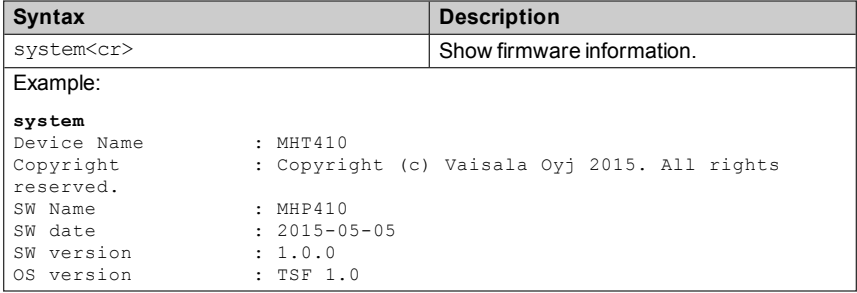

#### <span id="page-46-2"></span>**Table 12 Time Command**

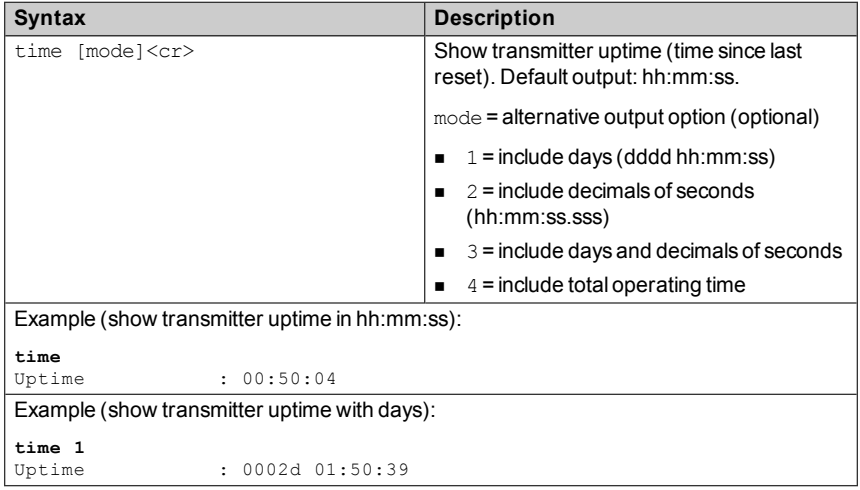

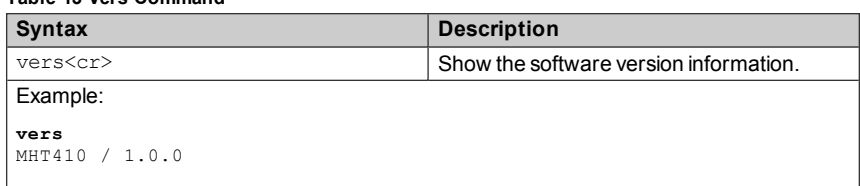

#### <span id="page-47-0"></span>**Table 13 Vers Command**

# **Serial Line Output and Communication**

## **Measurement Output**

#### <span id="page-47-1"></span>**Table 14 Intv Command**

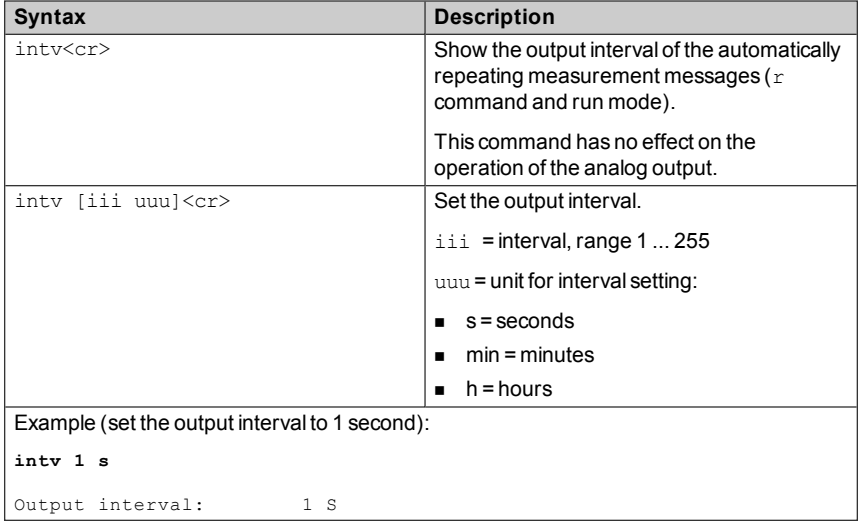

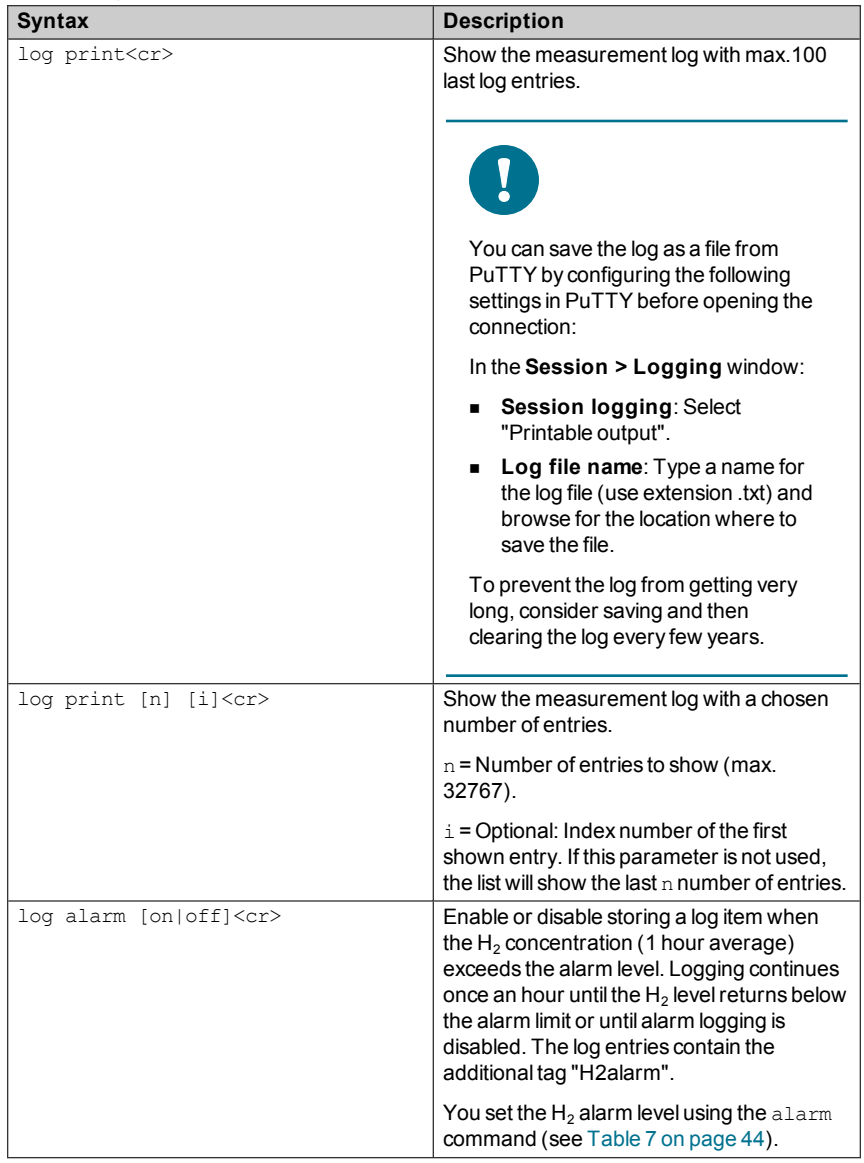

#### <span id="page-48-0"></span>**Table 15 Log Command**

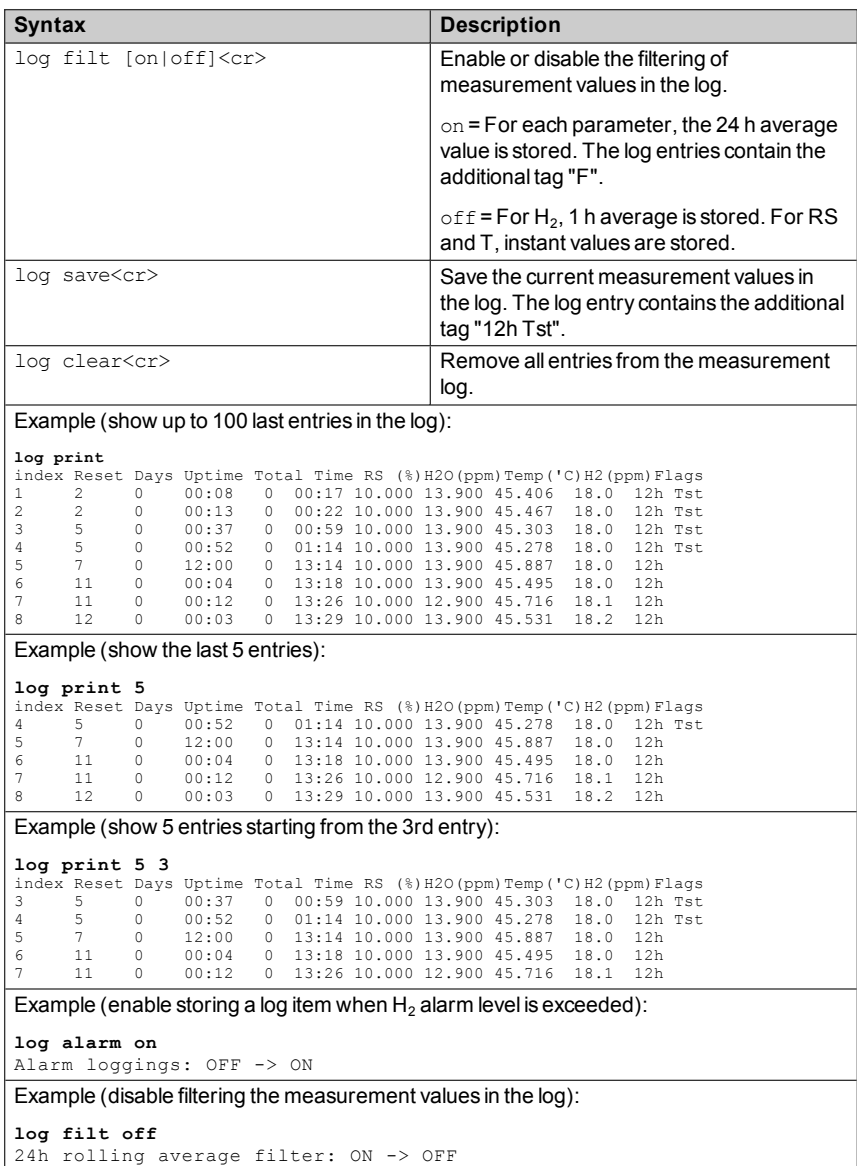

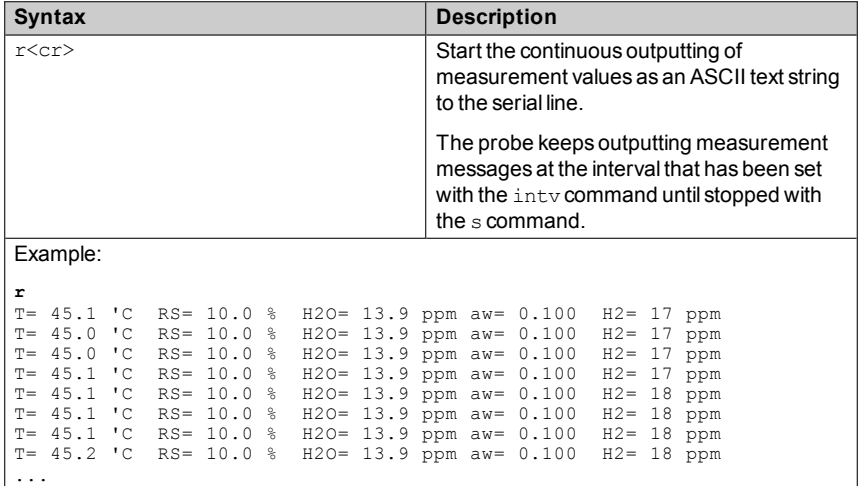

#### <span id="page-50-0"></span>**Table 16 R Command**

#### <span id="page-50-1"></span>**Table 17 Send Command**

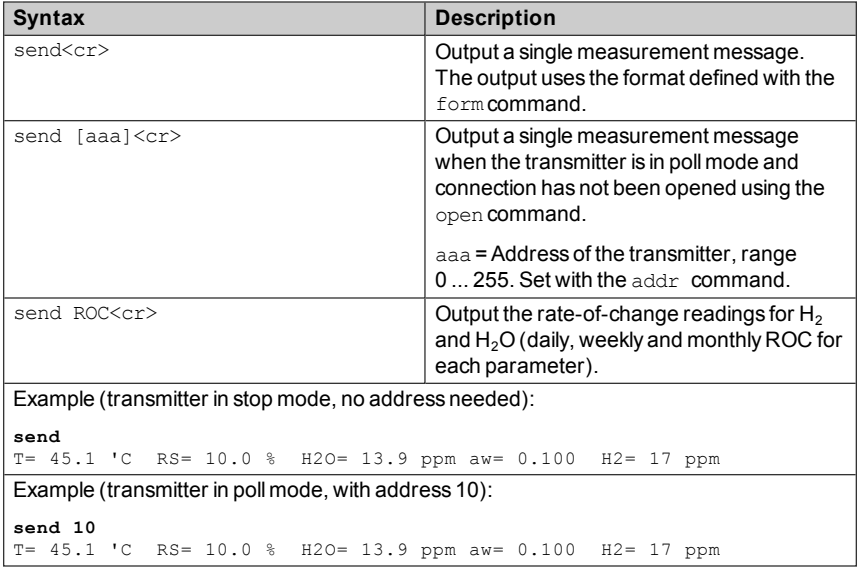

## **Measurement Output Format**

#### <span id="page-51-0"></span>**Table 18 Form Command**

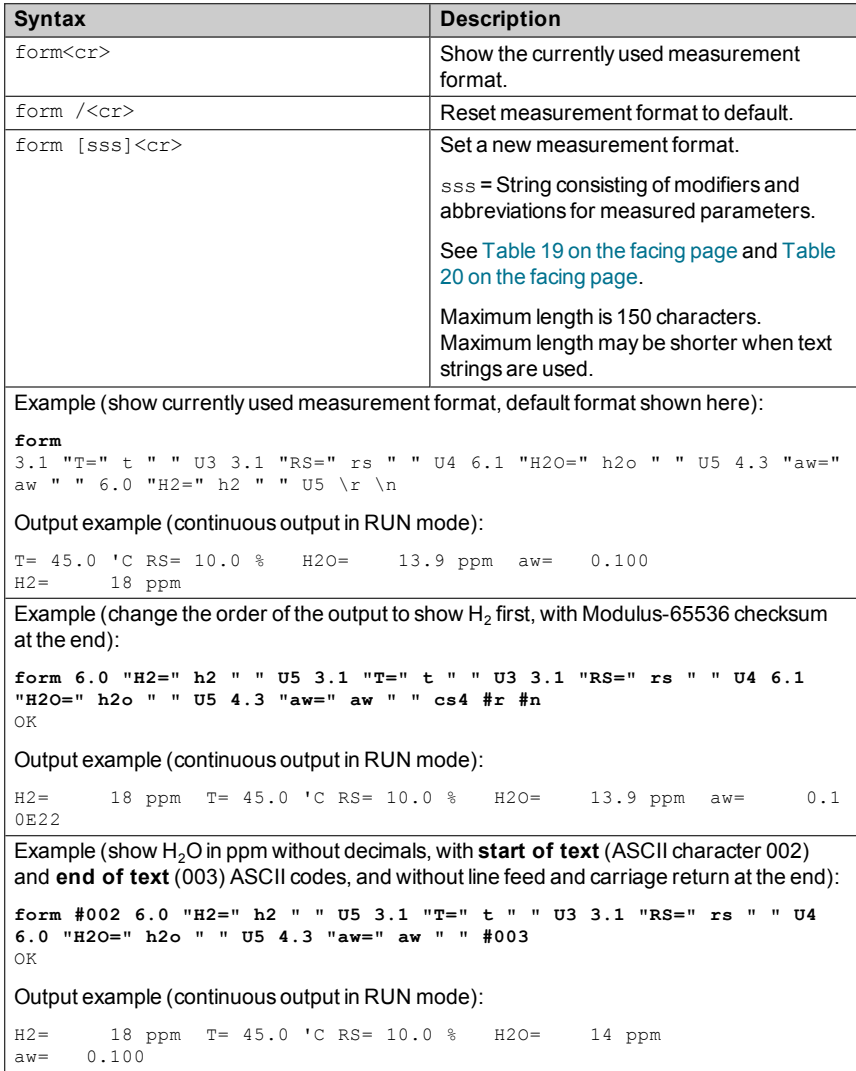

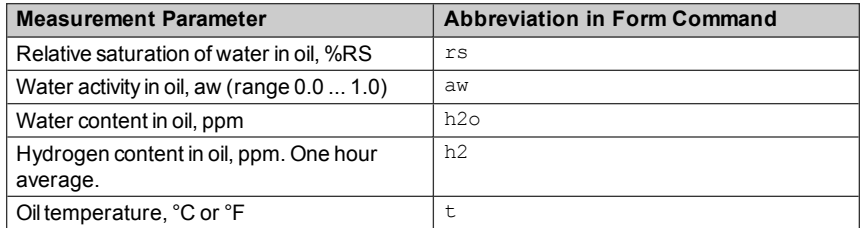

#### <span id="page-52-0"></span>**Table 19 Output Parameters for Form Command**

#### <span id="page-52-1"></span>**Table 20 Modifiers for Form Command**

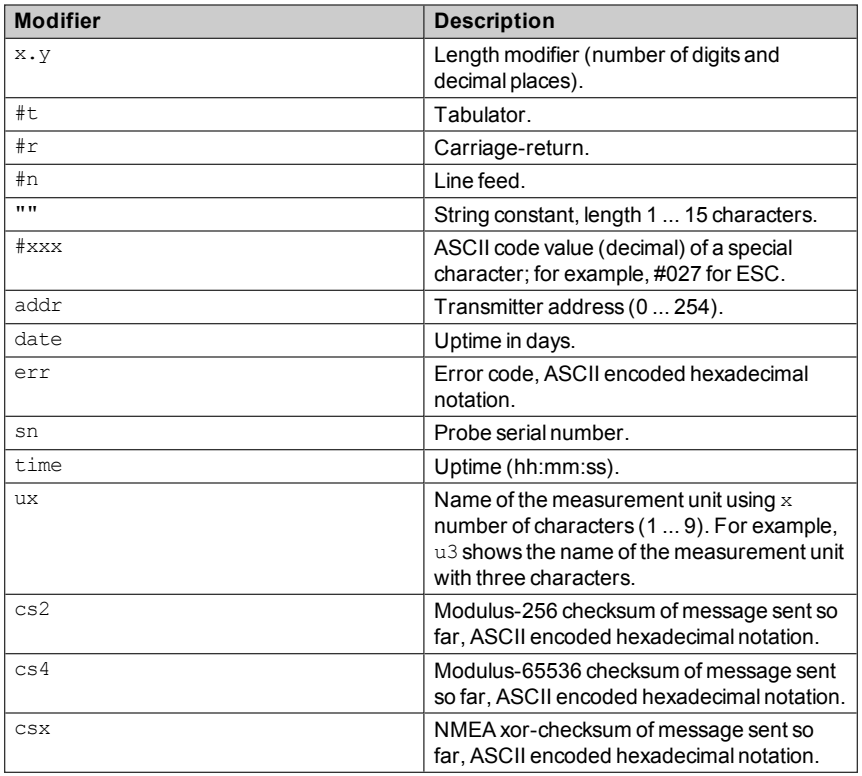

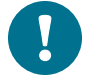

You can also use the backslash character \ instead of the hash character #.

<span id="page-53-2"></span>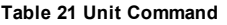

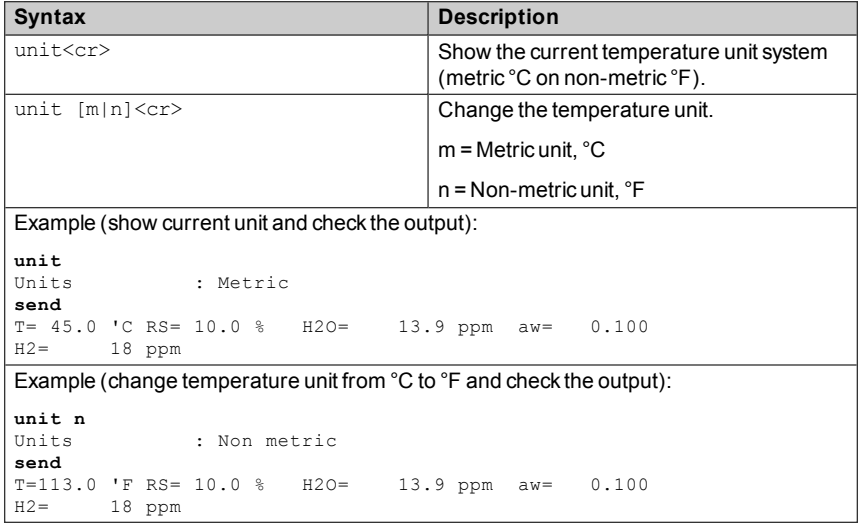

## **Serial Line Communication**

#### <span id="page-53-0"></span>**Table 22 Addr Command**

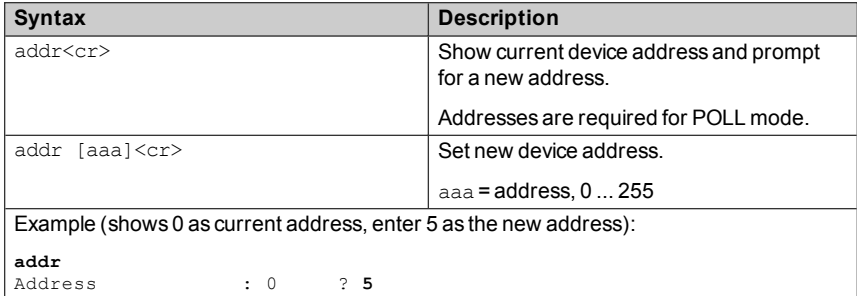

#### <span id="page-53-1"></span>**Table 23 Close Command**

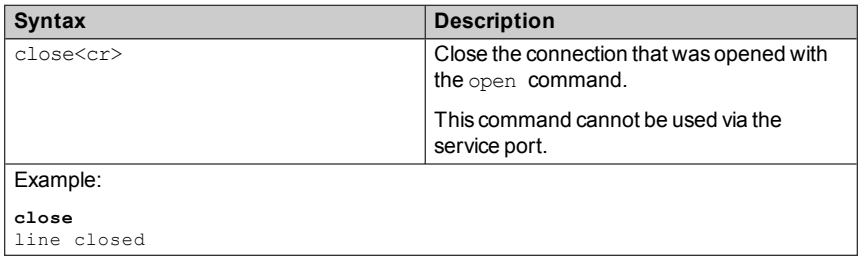

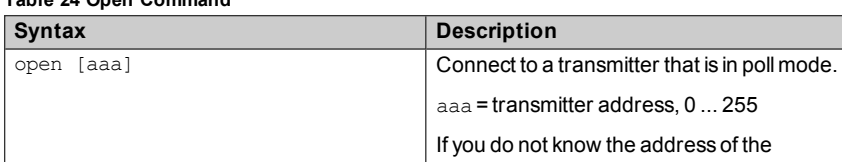

#### <span id="page-54-0"></span>**Table 24 Open Command**

the address of the transmitter, use the ??command to view the transmitter information.

This command cannot be used via the service port.

Example (target transmitter in poll mode, with address 5):

**open 5**

5 line opened for operator commands

#### <span id="page-54-1"></span>**Table 25 Sdelay Command**

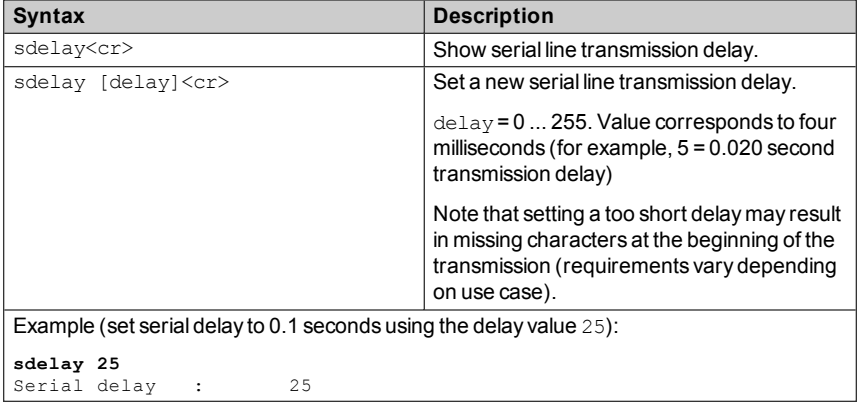

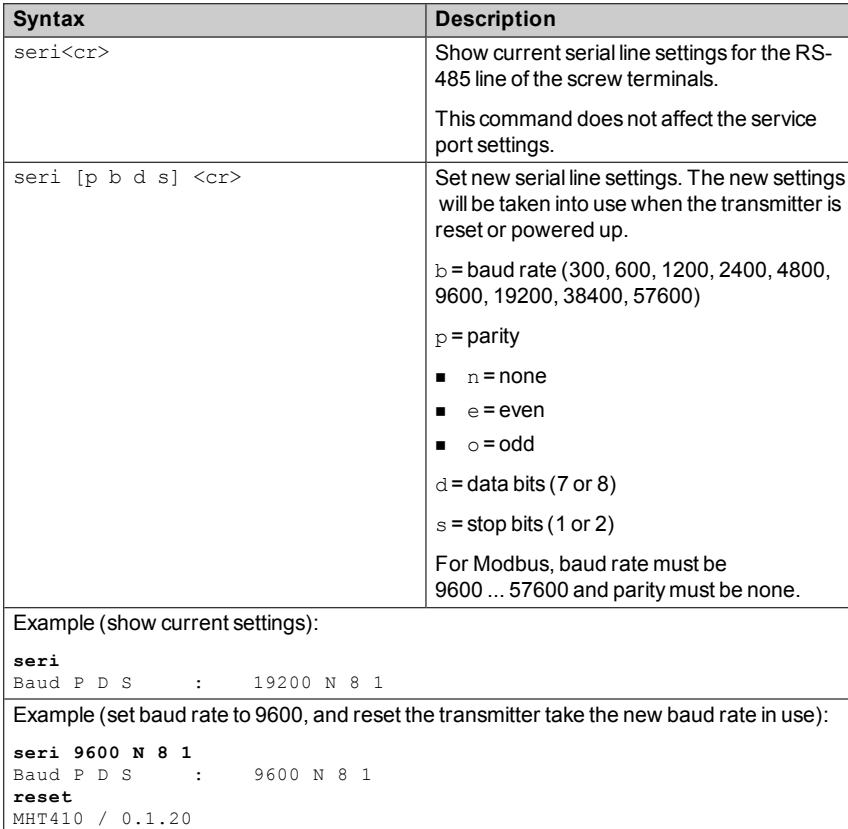

#### <span id="page-55-0"></span>**Table 26 Seri Command**

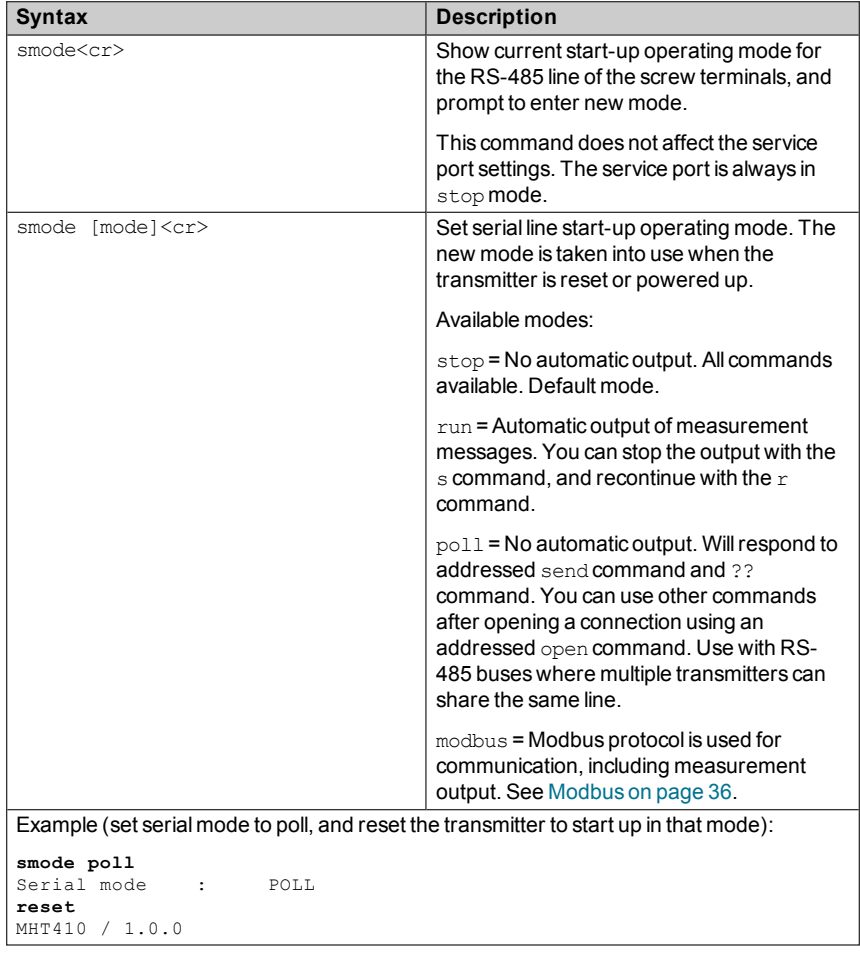

#### <span id="page-56-0"></span>**Table 27 Smode Command**

# **Analog Output**

<span id="page-57-0"></span>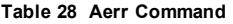

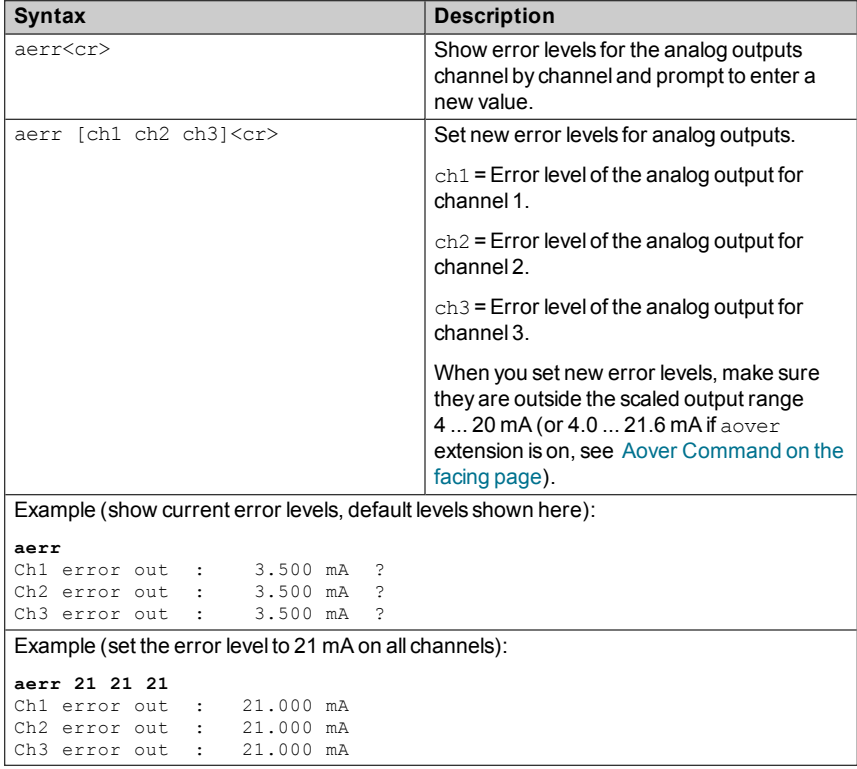

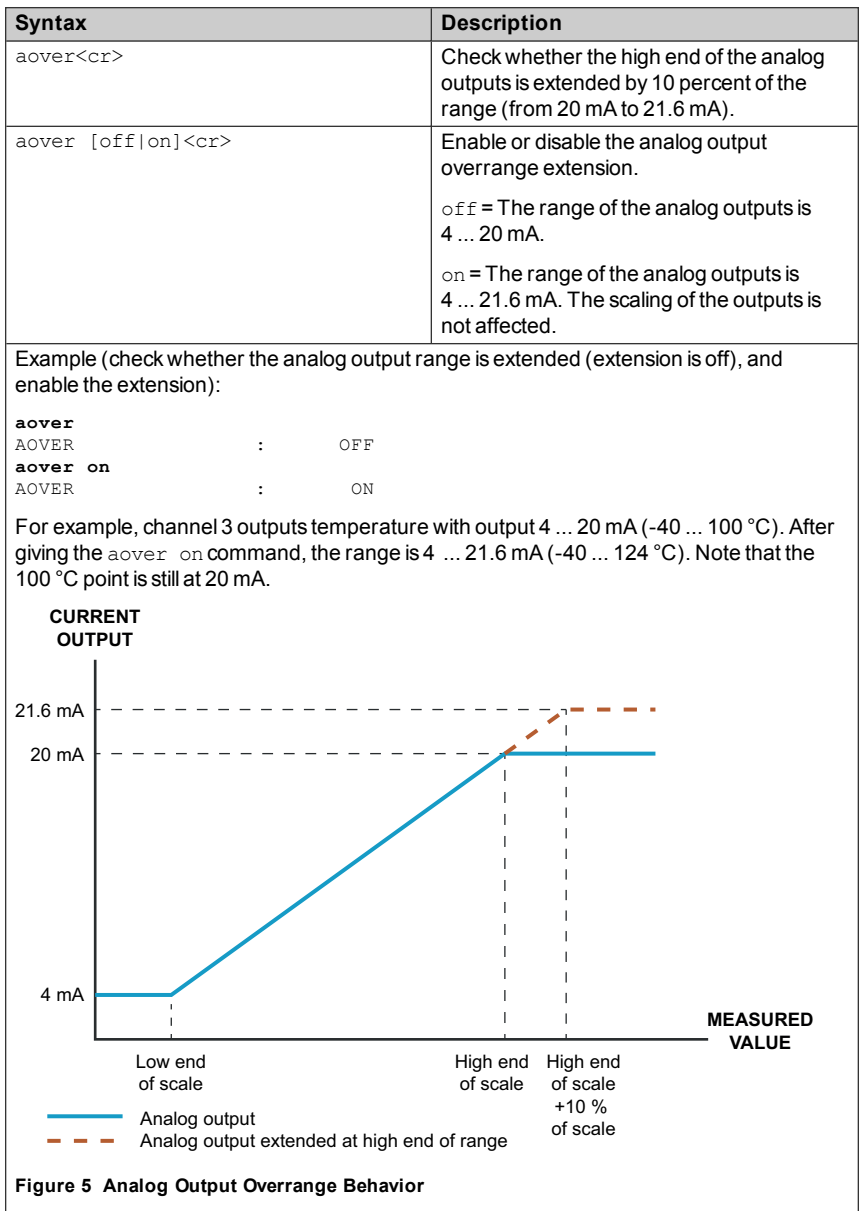

<span id="page-58-0"></span>**Table 29 Aover Command**

<span id="page-59-0"></span>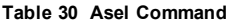

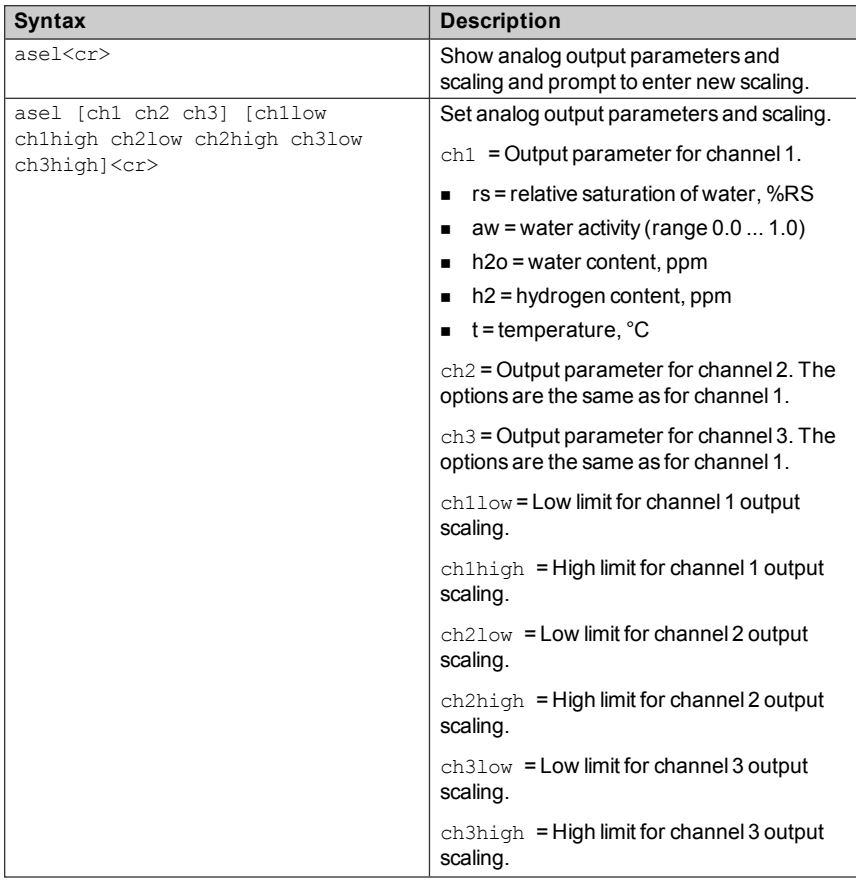

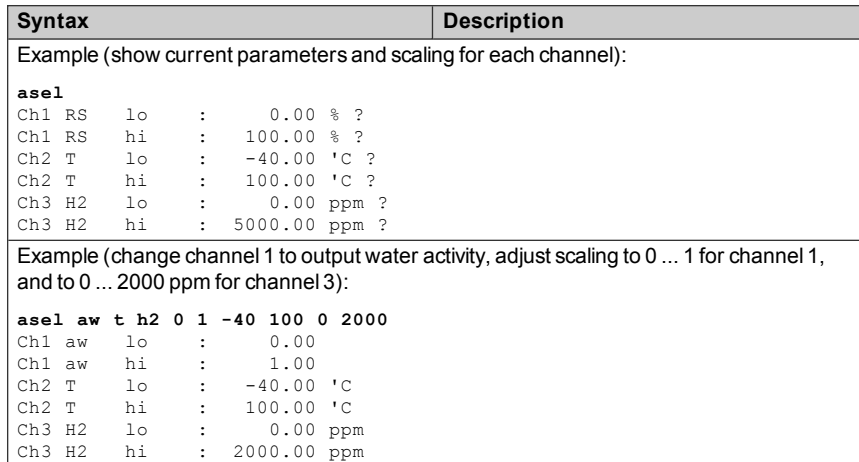

#### <span id="page-60-0"></span>**Table 31 Atest Command**

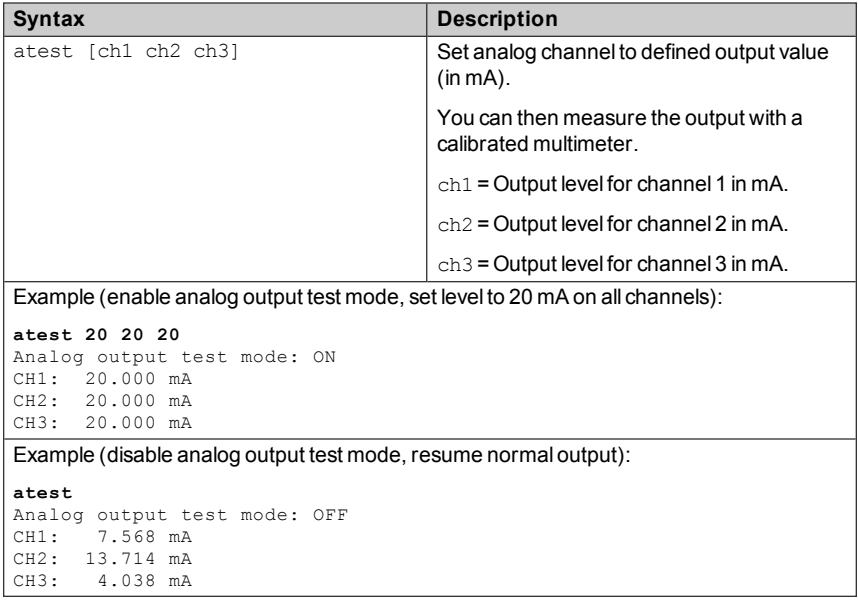

# **Calibration and Adjustment**

#### <span id="page-61-0"></span>**Table 32 Cdate Command**

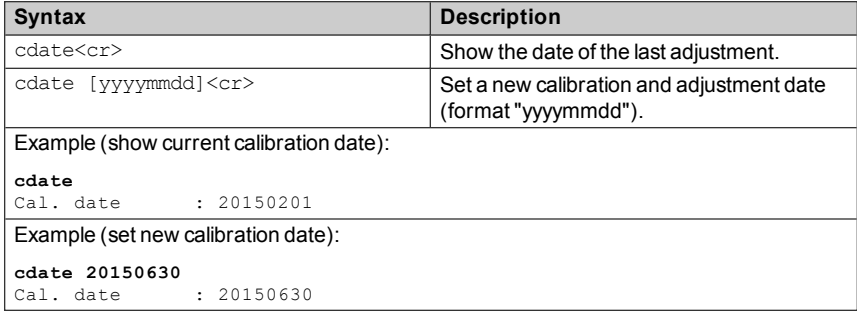

#### <span id="page-61-1"></span>**Table 33 Ctext Command**

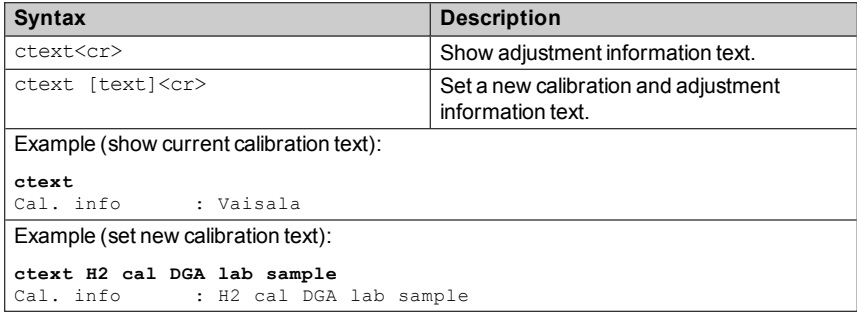

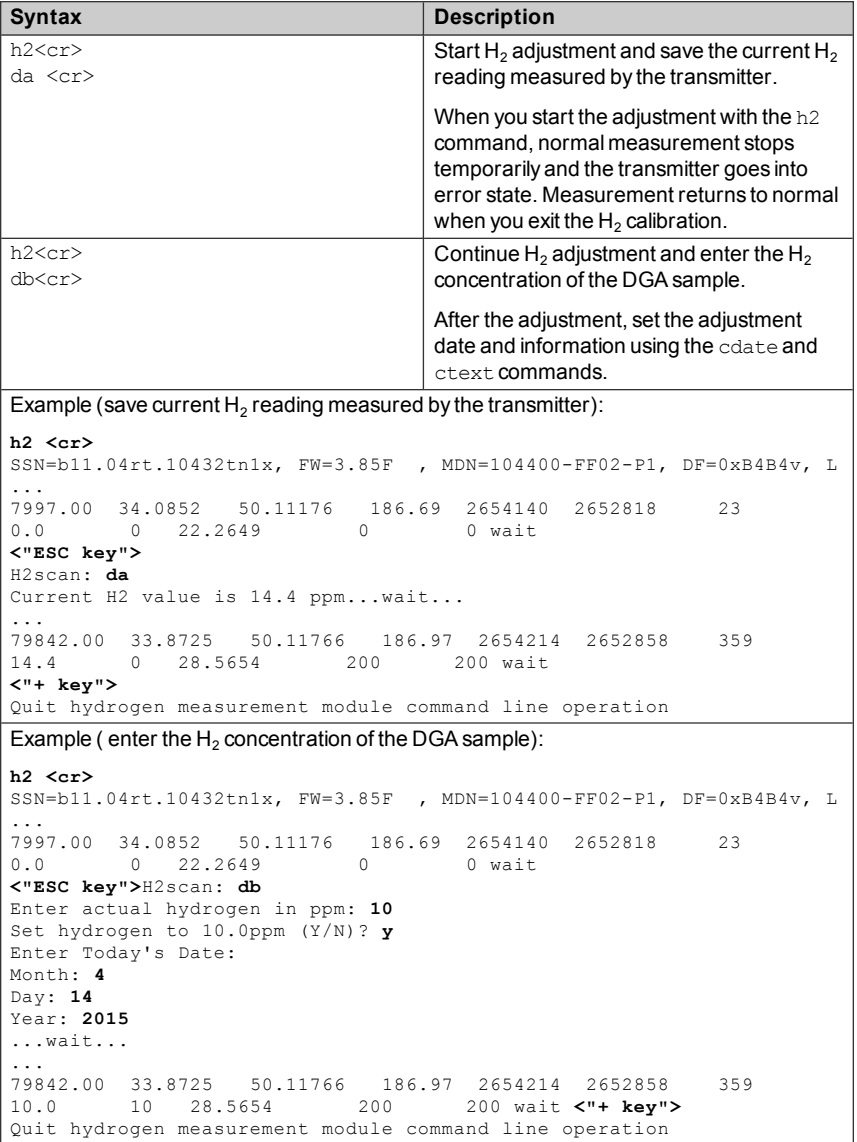

#### <span id="page-62-0"></span>**Table 34 H2 Command**

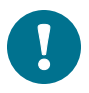

Table 34 on the [previous](#page-62-0) page is a simplified example of the  $H_2$ calibration and adjustment sequence with the  $H_2$  calibration commands.

To calibrate and adjust the  $H_2$  measurement correctly, follow the instructions in section H2 Calibration and [Adjustment](#page-74-0) on [page 75](#page-74-0).

# **Other Commands**

#### <span id="page-63-0"></span>**Table 35 Filt Command**

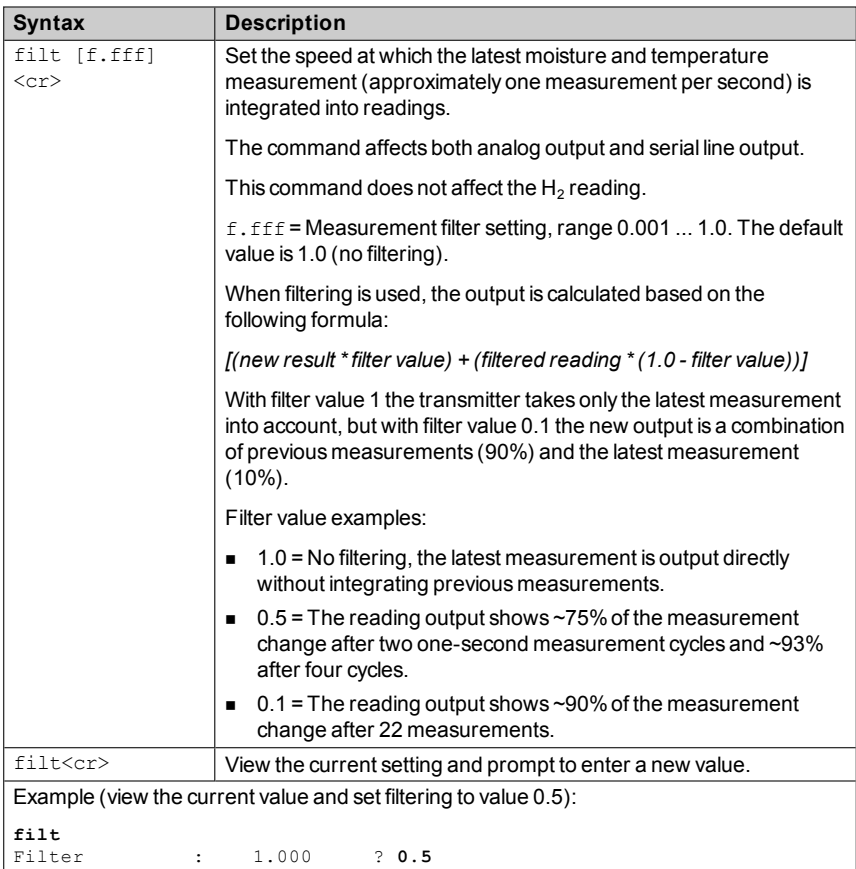

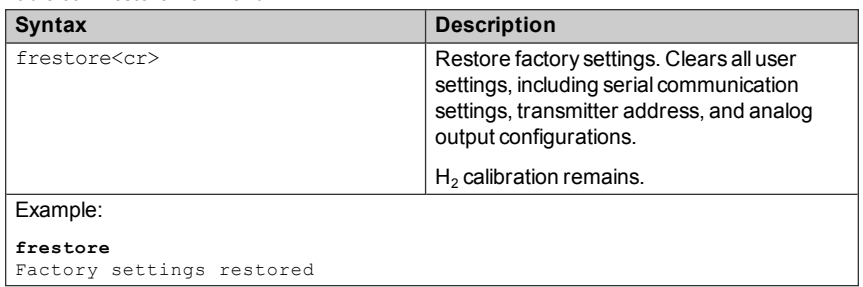

#### <span id="page-64-0"></span>**Table 36 Frestore Command**

#### <span id="page-64-1"></span>**Table 37 Reset Command**

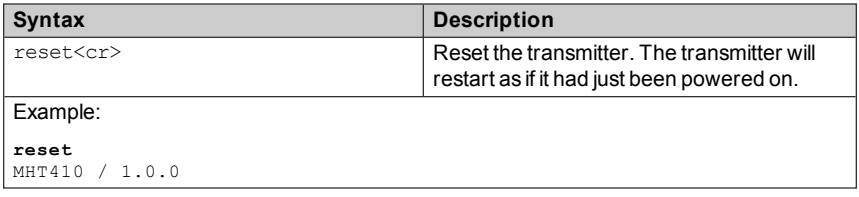

# **8 MI70 HAND-HELD INDICATOR**

You can use the Vaisala MI70 Hand-Held Indicator as a temporary display for the transmitter.

MI70 shows the readings for all the parameters measured by the transmitter. You can also view the trend of the measurement on the graphical display, and compare the moisture and temperature readings of MHT410 to a Vaisala MM70 reference probe.

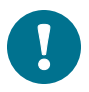

The MI70 Hand-Held Indicator is intended to be used as display only. You cannot use the MI70 to configure and calibrate MHT410

To configure the transmitter, use Vaisala Industrial Protocol (see Vaisala [Industrial](#page-36-0) Protocol on page  $37$ ). For H<sub>2</sub> calibration instructions, see H2 Calibration and [Adjustment](#page-74-0) on page 75.

# **MI70 Indicator Overview**

## **Indicator Keypad**

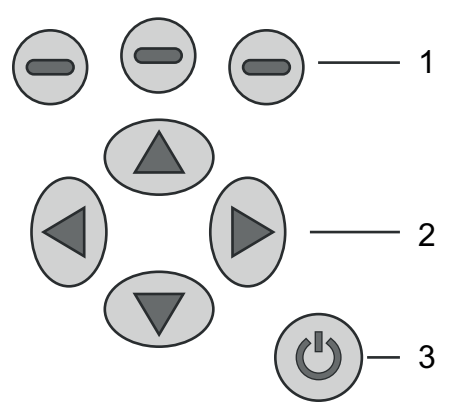

1 = Function keys. The functions change according to what you are doing with the indicator

- 2 = Arrow keys:
	- $\blacksquare$  Up/down key: Move up and down in a menu.
	- $\blacksquare$  Right key: Enter a sub-menu.
	- **E** Left key: Return to the previous menu level.

To open the main menu, press any of the arrow keys and then the function key **OPEN**.

3 = Power On/Off key.

## **Basic Display**

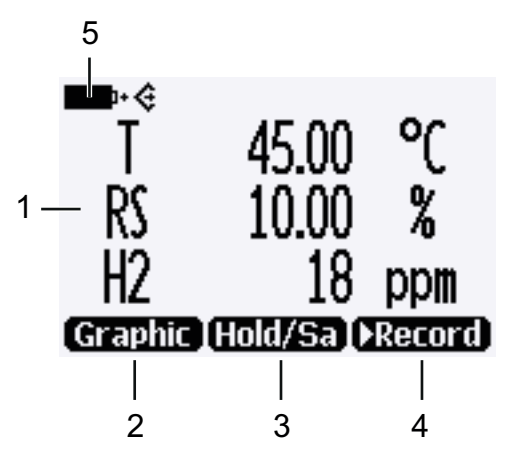

**Figure 6 MI70 Basic Display**

- 1 = Up to three measured parameters. You can change the shown parameters in **Main menu > Display > Quantities and units**.
- 2 = Function key **Graphic** shows the readings as a curve.
- 3 = Function key **Hold/Save** freezes the display and you can save the reading in the MI70 memory.
- 4 = Function key **Record** is a quick access to the **Recording/Viewing** menu.
- 5 = Battery indicator. Shows current status (charge) of the battery.

You can change the default function key shortcuts (**Graphic**, **Hold/Save**, **Record**) to other menus or functions in **Main menu > Settings > User interface > Program shortcut keys**.

## **Graphical Display**

The graphical display shows you the measurements as a curve. From the curve you can examine the data trend and history of the last minutes.

To open the graphical display, select **Graphic** in the basic display or select **Main menu > Display > Graphic history > Show**.

To zoom in and out, press the up/down arrow keys.

To move back and forward in the timeline, use the left/right arrow keys.

## **Main Menu**

To open the main menu:

- 1. Go to the basic display.
- 2. Press any arrow key, then select **OPEN**.

In the main menu, you can configure the MI70 settings and basic display.

You can also perform certain operations with the transmitter. For more information:

- $\blacksquare$  [Holding](#page-68-0) and Saving the Display on the facing page
- [Recording](#page-69-0) Data on page 70
- [Comparing](#page-72-0) Readings with MM70 Probe on page 73

# **Installing and Recharging the MI70 Batteries**

If you are using **alkaline** batteries, unscrew the back plate of the indicator and insert the alkalines. Do not attempt to recharge standard alkaline batteries.

If MI70 is ordered with **rechargeable** battery, it is already in place as shipped from the factory.

To recharge the batteries:

- 1. Plug in charger connector to the indicator. The plug is located at the top of the indicator, covered by rubber seal.
- 2. Connect the charger to wall socket. A battery symbol in the left corner of the display starts to roll.

The recharge duration depends on the charge level of the battery. Typical duration is 4 hours. The recommended first recharging time is 6 hours.

3. When the battery symbol stops rolling, disconnect the charger.

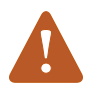

It is not recommended to use MI70 during the first recharging. Later on MI70 can be used while recharging.

# **Connecting MI70 to Service Port**

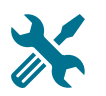

- MI70 Indicator or MM70 Moisture Meter (includes MI70 indicator, a moisture-in-oil probe and a ball valve)
- Connection cable (Vaisala order code 219980)
- **Power supply for MHT410**
- 1. Open the screws on the transmitter cover, and open the cover.
- 2. Connect the cable (219980) to the service port connector on the transmitter and to port I or II of MI70 indicator.
- <span id="page-68-0"></span>3. Switch the MI70 indicator on.

# **Holding and Saving the Display**

With the **Hold/Save** function, you can freeze a certain display reading. This reading can be saved in the MI70 memory and it will be available even after MI70 is disconnected from the transmitter.

To save a display:

- 1. In the basic display, select **Hold/Save**. Alternatively, select **Main menu > Display > Hold/Save display > Hold**.
- 2. Press **Save.**

To view the saved display:

1. In the basic display, select **Record > View recoded data**. Alternatively, select **Main menu > Recording/Viewing > View recoded data**.

A list of saved displays and data recordings appears. The icons on the left of the date and time indicate whether the file is a saved display or a longer recording of data:

= Saved display = Data recording

2. Select the saved display based on date and time by pressing the right arrow key.

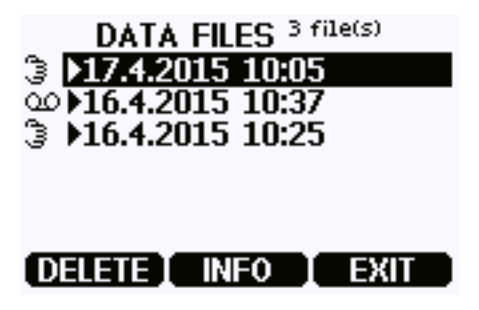

# <span id="page-69-0"></span>**Recording Data**

With MI70, you can record transmitter measurement data over a certain period at chosen intervals. These recordings are saved in MI70 memory and are available even after MI70 is disconnected from the transmitter.

## **Starting and Stopping the Recording**

You can record the measurement of the parameters that are currently shown on the MI70 basic display. You can change the shown parameters in **Main menu > Display > Quantities and units**.

- 1. In the basic display, select **Record > Record data**. Alternatively, select **Main menu > Recording/Viewing > Record data**.
- 2. If needed, change the interval and duration of the recording in the **RECORD DATA** view. The measurement intervals and maximum recording times are shown in Table 38 on the [facing](#page-70-0) page.

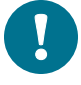

If you set the duration to "Memory full", the recoding will continue until the MI70 memory is full or until you stop the recording manually. The maximum recording time will be shown when you start the recording.

### 3. Select **Start/Stop recording > Start**.

The recording will continue until the duration has passed or until you stop the recording manually.

You can switch the MI70 off during recording to save battery. A progress bar is shown on the display every 10 seconds (or all the time, if charger is connected). The progress bar shows the amount of recorded data.

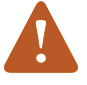

Do not disconnect the probe when the data recording is on, even if the indicator is off. This may cause loss of recorded data.

4. To stop the recording manually, in the basic display select **Record > Record data > Start/stop recording > Stop**.

| <b>Recording Interval</b> | <b>Maximum Recording Time (memory full)</b> |                   |                     |
|---------------------------|---------------------------------------------|-------------------|---------------------|
|                           | 1 Parameter                                 | 2 Parameters      | <b>3 Parameters</b> |
| 1 <sub>s</sub>            | 45 min                                      | 22 min            | $15 \,\mathrm{min}$ |
| 5s                        | 3 h                                         | $113 \text{ min}$ | 75 min              |
| 15 <sub>s</sub>           | 11h                                         | 5 h               | 3 <sub>h</sub>      |
| 30 <sub>s</sub>           | 22h                                         | 11h               | 7 h                 |
| 1 min                     | 45 h                                        | 22h               | 15h                 |
| 5 min                     | 9 days                                      | 4 days            | 3 days              |
| $15 \text{ min}$          | 28 days                                     | 14 days           | 9 days              |
| 30 min                    | 56 days                                     | 28 days           | 18 days             |
| 1 <sub>h</sub>            | 113 days                                    | 56 days           | 37 days             |
| 3 <sub>h</sub>            | 339 days                                    | 169 days          | 112 days            |
| 12h                       | 1359 days                                   | 678 days          | 451 days            |

<span id="page-70-0"></span>**Table 38 Measurement Intervals and Max. Recording Times**

## **Viewing Recorded Data**

1. In the basic display, select **Record > View recoded data**. Alternatively, select **Main menu > Recording/Viewing > View recoded data**.

A list of saved displays and data recordings appears. The icons on the left of the date and time indicate whether the file is a saved display or a longer recording of data:

$$
\begin{array}{cc}\n\bullet & = & \text{Saved display}\n\end{array}
$$

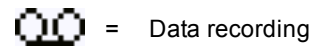

2. Select the recording based on date and time by pressing the right arrow key.

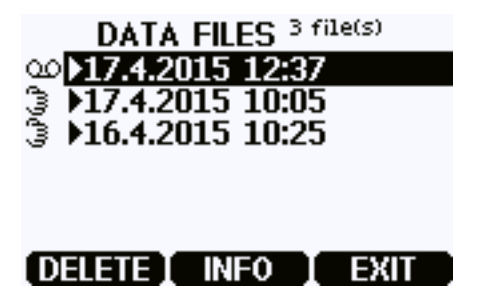

## **Deleting Recorded Files**

You can delete recorded data files one by one or all files at the same time.

To delete a single data file:

- 1. In the basic display, select **Record > View recoded data**. Alternatively, select **Main menu > Recording/Viewing > View recoded data**.
- 2. Select the data file based on date and time, and select **DELETE**.
- 3. Confirm by selecting **YES**.

To delete all data files (recordings and saved displays):

- 1. In the basic display, select **Record**. Alternatively, select **Main menu > Recording/Viewing**.
- 2. Select **Clear data memory.**
- 3. Confirm by selecting **YES**.
## **Comparing Readings with MM70 Probe**

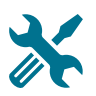

Vaisala HUMICAP® Hand-held Moisture Meter for Oil MM70

You can use MI70 to compare the measurement readings of MHT410 to an MM70 reference probe.

The indicator shows the readings from both devices at the same time. You can also show the difference in reading for water activity (Δaw) and temperature (ΔT).

- 1. Install the MM70 probe in the same transformer as MHT410. For instructions, see the MM70 User's Guide (available at [www.vaisala.com/manuals](http://www.vaisala.com/manuals)).
- 2. Turn off the MI70 indicator.
- 3. If MHT410 is not connected to MI70, connect it to one of the MI70 ports (I or II).
- 4. Connect the MM70 probe to the other MI70 port.
- 5. Turn on the MI70.

The basic display now shows the readings from both devices. The port of the device is indicated next to the measured parameter. You can change the shown parameters in **Main menu > Display > Quantities and units**.

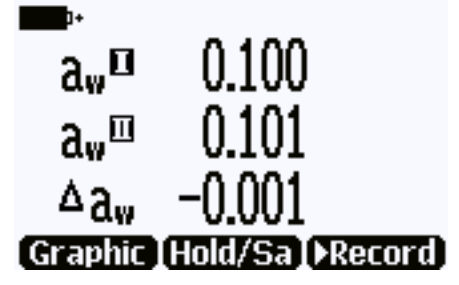

**Figure 7 Example of MI70 Display with MHT410 in Port I and MM70 Probe in Port II. Shown Parameters: aw (I), aw (II), Δ aw.**

## **Changing the Rechargeable Battery Pack**

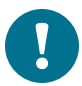

You can order a new rechargeable battery pack from Vaisala.

- 1. Open the back plate of the indicator by opening the screw of the back plate.
- 2. Remove the old battery pack. Detach the black connector by gently pulling it up from the wires.
- 3. Connect the black connector of the new battery pack. Make sure the position of the connector is as shown in [Figure](#page-73-0) 8 below (red and black wires are on the upper edge of the connector). Do not push the connector with conducting material.
- 4. Place the battery pack, close the back plate and tighten the screw.
- 5. Recharge the indicator before use. For more information, see [Installing](#page-67-0) and [Recharging](#page-67-0) the MI70 Batteries on page 68.

In case you are installing a battery pack and you have a device with alkaline batteries, remove the metal contact before installing the battery pack.

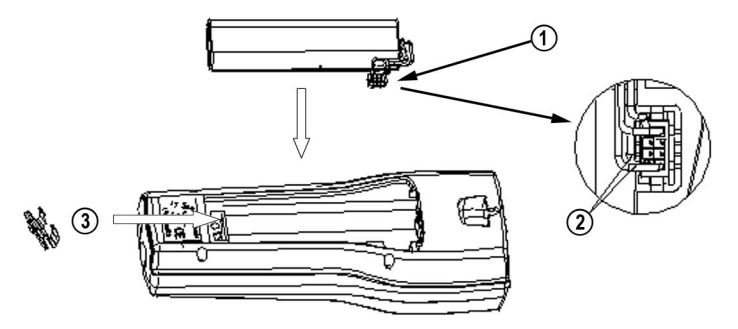

<span id="page-73-0"></span>**Figure 8 Installing the Battery Pack**

## **9 CALIBRATION AND ADJUSTMENT**

MHT410 is fully calibrated and adjusted as shipped from factory.

## **H<sup>2</sup> Calibration and Adjustment**

You can calibrate MHT410 for H<sub>2</sub> by comparing the H<sub>2</sub> reading on the MHT410 to the  $H<sub>2</sub>$  concentration of a laboratory-analyzed DGA oil sample. There is no need to remove the transmitter from the transformer to perform calibration and adiustment.

In the calibration procedure, you take a DGA oil sample from the transformer and save the  $H<sub>2</sub>$  concentration measured by the transmitter at that time. When you have analyzed the  $H_2$  concentration of the sample, you enter the analyzed  $H_2$ reading to MHT410. The transmitter then implements the adjustment to the  $H_2$ measurement.

Follow the instructions in sections Taking DGA [Sample](#page-74-0) and Saving Current H2 [Reading](#page-74-0) below and Entering DGA H2 Reading to [Transmitter](#page-76-0) on page 77.

## <span id="page-74-0"></span>**Taking DGA Sample and Saving Current H<sup>2</sup> Reading**

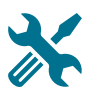

- Tools for taking a DGA oil sample
- Connection to the transmitter using Vaisala Industrial Protocol in one of the following ways:
	- Service port (see [Connecting](#page-37-0) via Service Port on page 38)
	- o RS-485 line of the screw terminals (User Port configured for Modbus by default: to enable command entry, switch mode via Service Port)

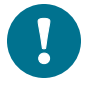

In the following instructions, the keyboard input by the user is in **bold** type.

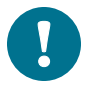

When you start the adjustment with the h2 command, normal measurement stops temporarily and the transmitter goes into error state. Measurement returns to normal when you exit the  $H_2$ calibration.

- 1. Take the DGA oil sample from the transformer.
- 2. Open the connection on Vaisala Industrial Protocol (see [Connecting](#page-37-0) via Service Port on [page 38\)](#page-37-0).
- 3. Start the calibration sequence with the command h2. The transmitter starts outputting H<sub>2</sub> measurement data.

```
h2
SSN=b11.04rt.10432tn1x, FW=3.85F , MDN=104400-FF02-P1, DF=0xB4B4v,
L
...
```
4. Stop the output by pressing the **Esc** key:

```
...
7997.00 34.0852 50.11176 186.69 2654140 2652818 23
0.0 0 22.2649
<"ESC key">
H2scan:
```
5. Save the  $H_2$  reading with the da command:

H2scan: **da** Current H2 value is 14.4 ppm...wait...

6. When the  $H_2$  measurement output resumes, exit the calibration sequence by pressing the **+** key:

```
...
79842.00 33.8725 50.11766 186.97 2654214 2652858 359
14.4 0 28.5654 200 200 wait <"+ key">
Quit hydrogen measurement module command line operation
```
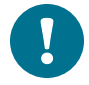

Do not exit the calibration sequence before the  $H<sub>2</sub>$ measurement output has resumed.

If the  $H<sub>2</sub>$  output does not resume automatically, issue the command  $q$  to start the H<sub>2</sub> output, and then exit the calibration sequence.

### <span id="page-76-0"></span>**Entering DGA H<sup>2</sup> Reading to Transmitter**

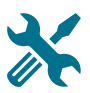

- Connection to the transmitter using Vaisala Industrial Protocol in one of the following ways:
	- Service port (see [Connecting](#page-37-0) via Service Port on page 38)
	- o RS-485 line of the screw terminals (User Port configured for Modbus by default: to enable command entry, switch mode via Service Port)

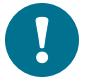

When you start the adjustment with the h2 command, normal measurement stops temporarily and the transmitter goes into error state. Measurement returns to normal when you exit the  $H_2$ calibration.

- 1. Open the connection on Vaisala Industrial Protocol (see [Connecting](#page-37-0) via Service Port on [page 38](#page-37-0)).
- 2. Start the calibration sequence with the command  $h2$ . The transmitter starts outputting  $H_2$  measurement data.

```
h2
SSN=b11.04rt.10432tn1x, FW=3.85F , MDN=104400-FF02-P1, DF=0xB4B4v,
L
...
```
3. Stop the output by pressing the **Esc** key:

```
...
7997.00 34.0852 50.11176 186.69 2654140 2652818 23
0.0 0 22.2649 0 0 wait
<"ESC key">
H2scan:
```
4. Enter the DGA  $H_2$  reading with the db command:

```
H2scan: db
Enter actual hydrogen in ppm: 10
Set hydrogen to 10.0ppm (Y/N)? y
Enter Today's Date:
Month: 4
Day: 14
Year: 2015
...wait...
```
5. When the  $H_2$  measurement output resumes, exit the calibration sequence by pressing the **+** key:

79842.00 33.8725 50.11766 186.97 2654214 2652858 359 10.0 10 28.5654 200 200 wait **<"+ key">** Quit hydrogen measurement module command line operation

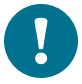

...

Do not exit the calibration sequence before the  $H_2$ measurement output has resumed.

If the  $H<sub>2</sub>$  output does not resume automatically, issue the command  $q$  to start the H<sub>2</sub> output, and then exit the calibration sequence.

6. Enter the calibration date and information using the  $\ddot{\text{cdate}}$  and  $\ddot{\text{ctext}}$ commands. For example:

```
cdate 20150630
Cal. date : 20150630
ctext H2 cal DGA lab sample
Cal. info : H2 cal DGA lab sample
```
## **RS & T Calibration and Adjustment**

MHT410 is calibrated at the factory for RS and T. The recommended calibration interval for RS & T is 3 years. Vaisala provides calibration and adjustment services. For more information, visit the Vaisala calibration website at [www.vaisala.com/calibration](http://www.vaisala.com/calibration).

# **10 TROUBLESHOOTING**

## **Error States**

MHT410 has the following states that indicate a problem with the transmitter:

- **FIGUAL** Error indication on analog outputs at  $3.5$  mA (default):
	- o With hydrogen measurement errors, the hydrogen channel is in error state.
	- o With moisture in oil measurement errors, the moisture in oil channel is in error state.
	- o With temperature measurement errors, the temperature and moisture in oil channels are in error state.
	- o With general errors, all three channels are in error state.
- $\blacksquare$  Error messages on the serial line:
	- o Modbus statuses (see Modbus Device Status Bits on [page 100](#page-99-0))
	- o Vaisala Industrial Protocol error list

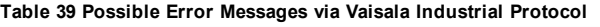

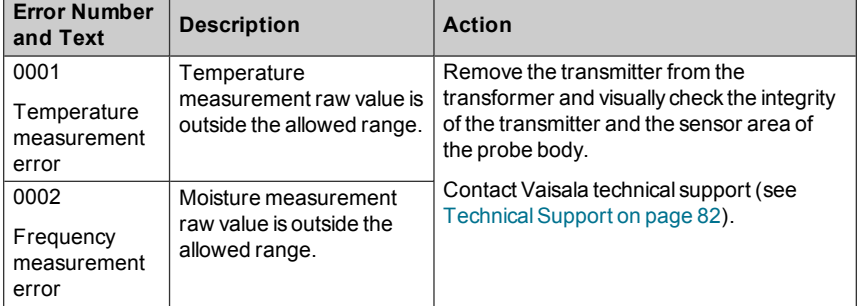

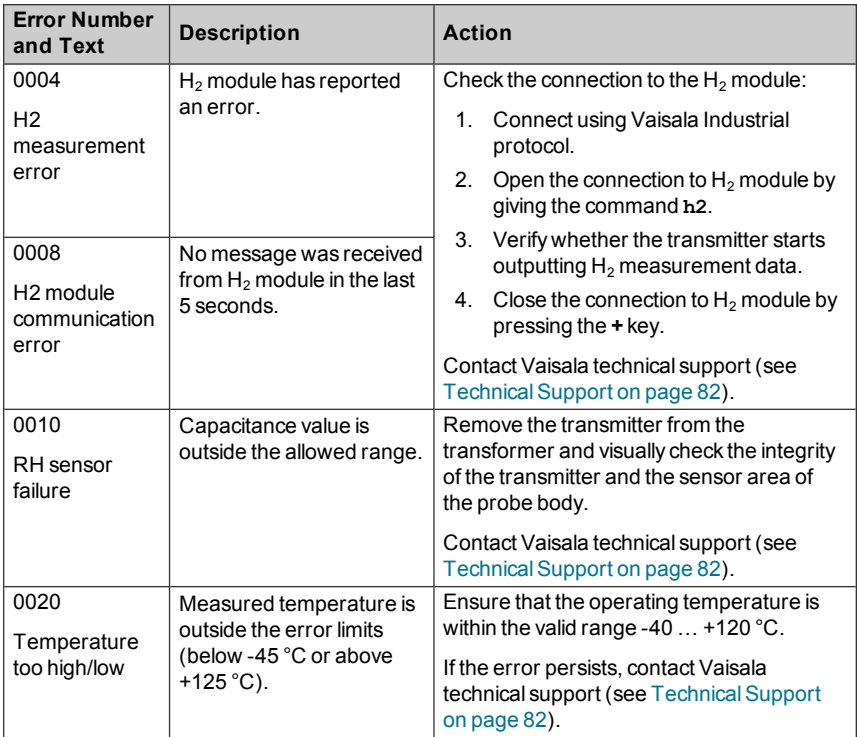

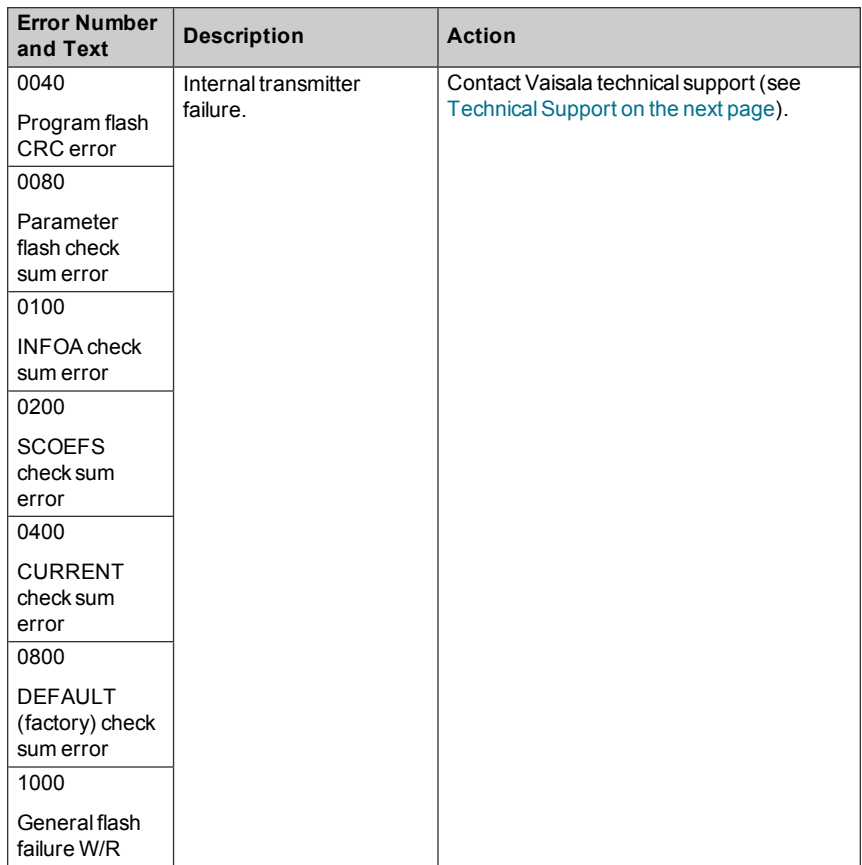

In case of constant error, please contact Vaisala. See [Technical](#page-81-0) Support on the next [page.](#page-81-0)

## **Changing Bleed Screw**

If oil starts flowing out from the bleed screw on the mounting nut, tighten the bleed screw. If oil still flows out, change the bleed screw.

- $\blacksquare$  New bleed screw (provided in the MHT410 installation kit)
- - $\blacksquare$  Medium wrench (36 mm)
	- $\blacksquare$  Large wrench (50 mm)
	- Allen key (3 mm, provided in the MHT410 installation kit)
- 1. Loosen the tightening nut of the transmitter.
- 2. Pull the transmitter outward so that the probe body is out of the ball valve.
- 3. Close the ball valve.
- 4. Turn the mounting nut so that the bleed screw is on top of the nut.
- 5. Remove the bleed screw from the mounting nut.
- 6. Install a new bleed screw and tighten it firmly.
- 7. Tighten the mounting nut until the connection is oil-tight.
- 8. Push the probe to the same installation depth.
- 9. Tighten the small tightening nut with a wrench until it the probe is securely fastened.

## <span id="page-81-0"></span>**Technical Support**

For technical questions, contact the Vaisala technical support by e-mail at [helpdesk@vaisala.com](mailto:helpdesk@vaisala.com). Provide at least the following supporting information:

- $\blacksquare$  Name and model of the product in question
- $\blacksquare$  Serial number of the product
- $\blacksquare$  Name and location of the installation site
- n Name and contact information of a technically competent person who can provide further information on the problem.

For contact information of Vaisala Service Centers, see [www.vaisala.com/servicecenters.](http://www.vaisala.com/servicecenters)

## **11 TECHNICAL DATA**

#### **Table 40 Measurement Performance**

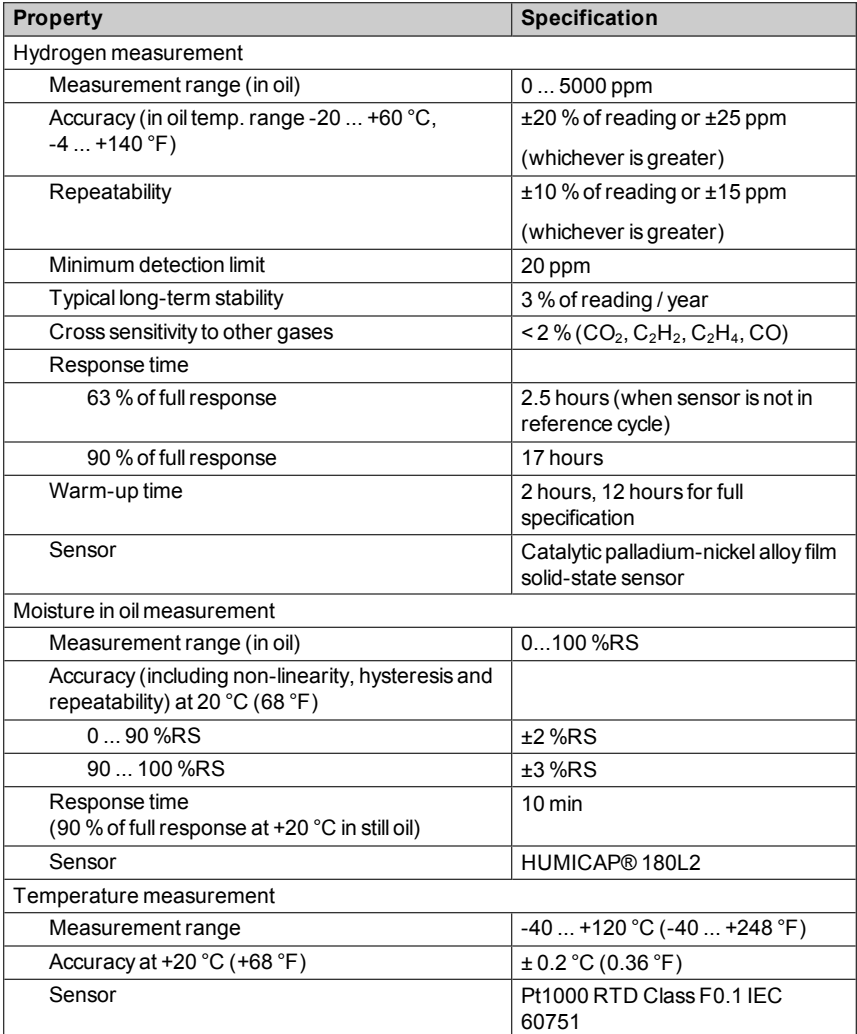

#### **Table 41 Operating Environment**

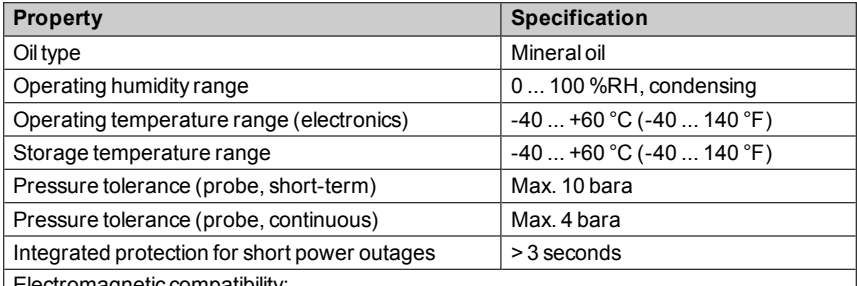

lectromagnetic compatibility:

- Complies with EMC standard EN61326-1, Industrial environment
- Complies with CISPR22 class B emission limits when DC powered
- n Fulfills the requirements of IEC 61000-6-5 in the following tests:
	- o IEC 61000-4-2
	- $O$  IEC 61000-4-3
	- o IEC 61000-4-4
	- o IEC 61000-4-5
	- o IEC 61000-4-6
	- $\circ$  IEC 61000-4-8 (100 A/m continuous)
	- o IEC 61000-4-11
	- o IEC 61000-4-12
	- (The list will be continuously updated)

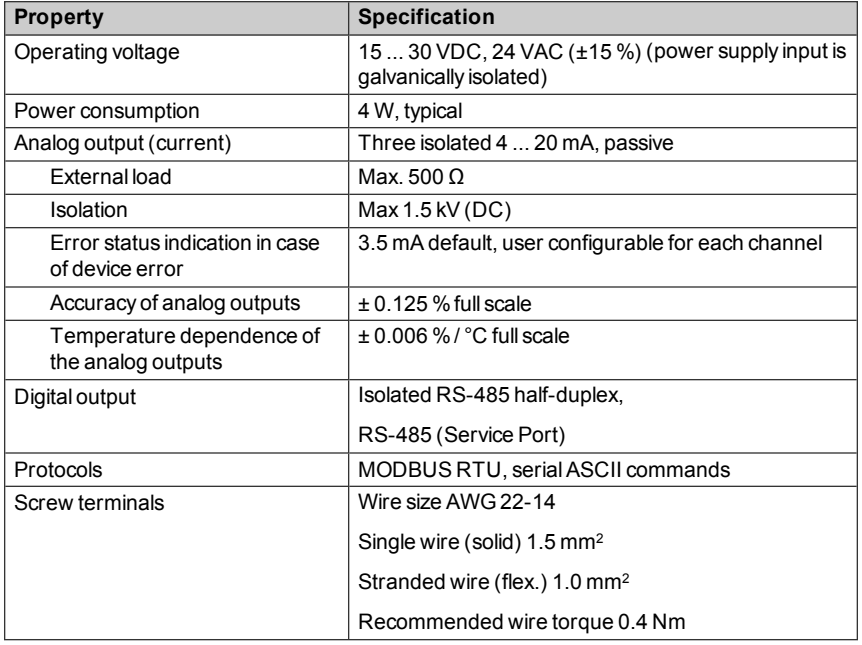

#### **Table 42 Connections And Outputs**

#### **Table 43 Mechanics**

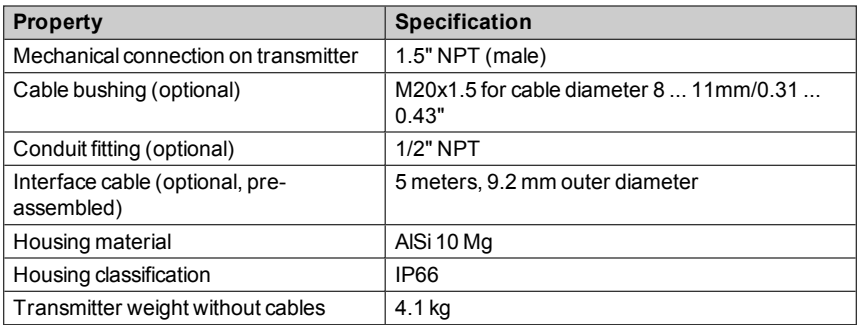

#### **Table 44 Other**

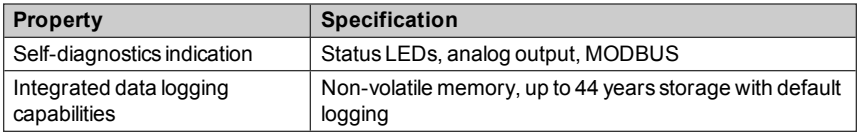

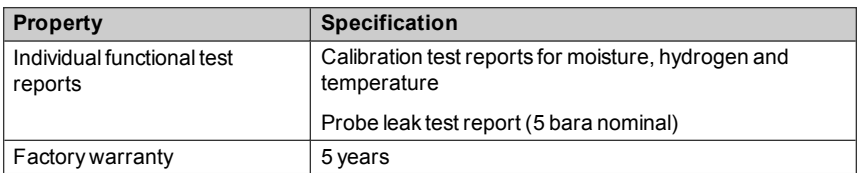

#### **Table 45 Display with Relays (External Option)**

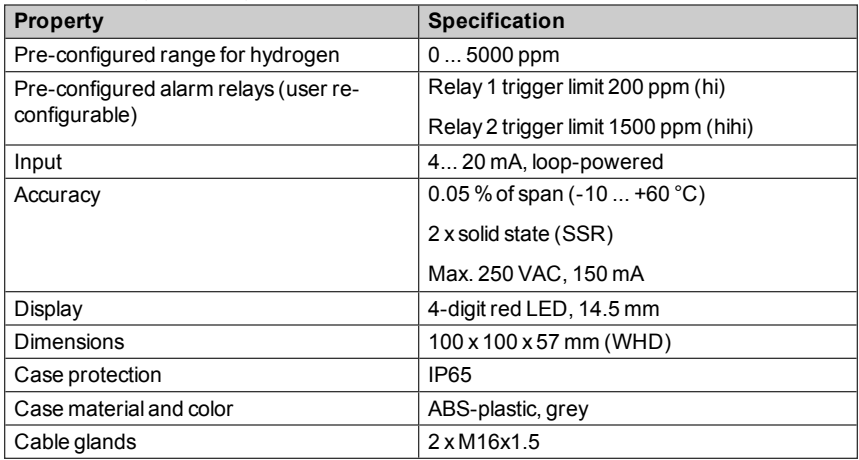

## **Spare Parts and Accessories**

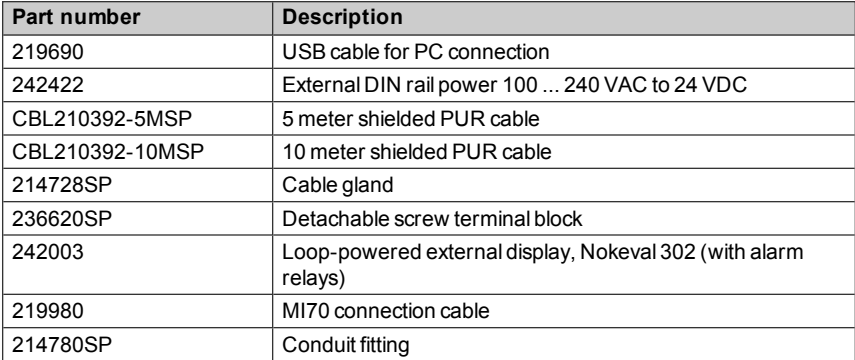

## **Dimensions**

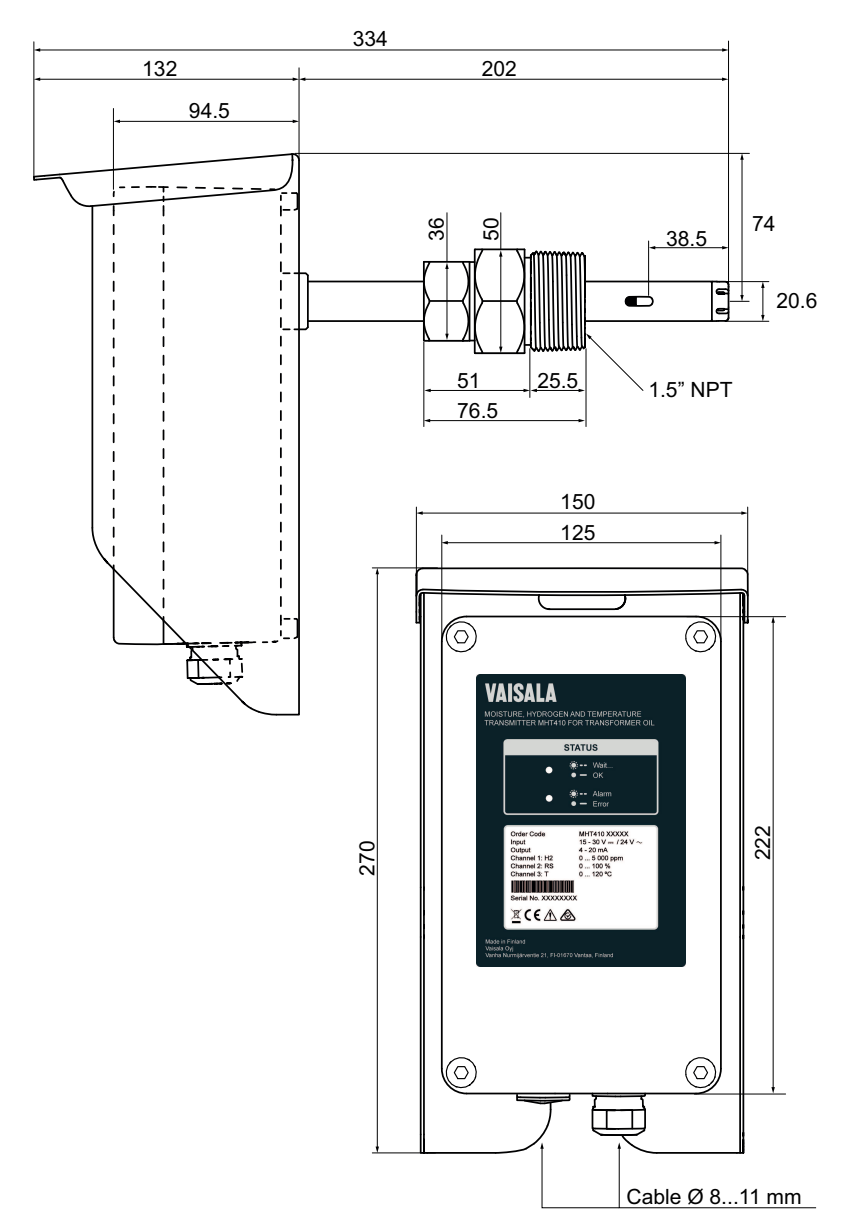

## **Wiring Diagrams**

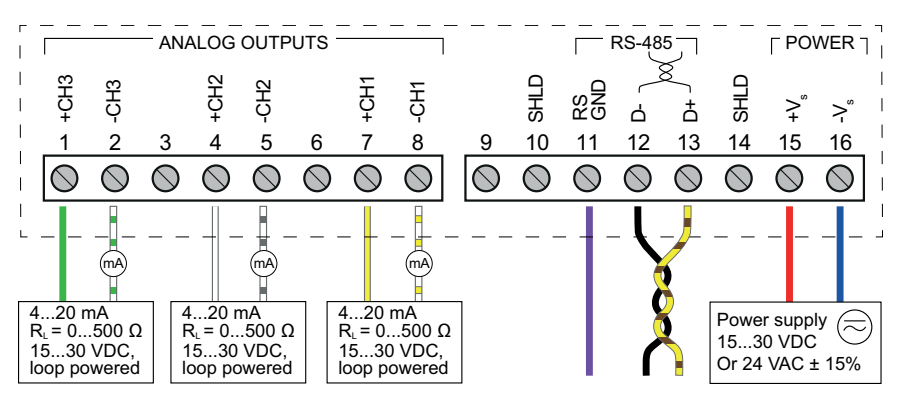

**Figure 9 Wiring Option 1: Separate Loop Powering and Galvanic Isolation for Analog Outputs. In transmitters ordered with Vaisala cable CBL210392-5M, the cable is pre-wired according to this option.**

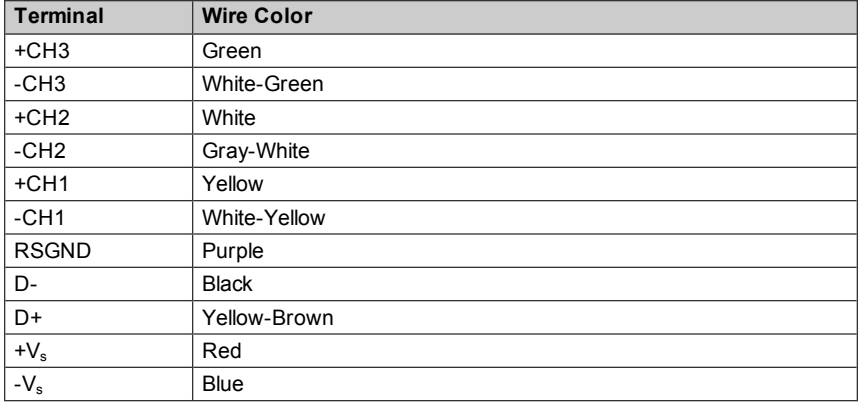

**Table 46 Vaisala Cable CBL210392-5M Wire Colors (When Pre-Wired)**

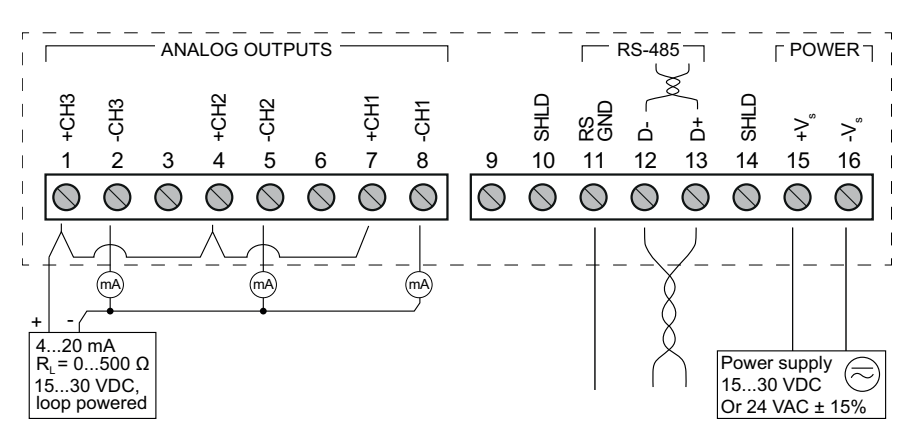

**Figure 10 Wiring Option 2: Common Loop Powering And Galvanic Isolation for Analog Outputs**

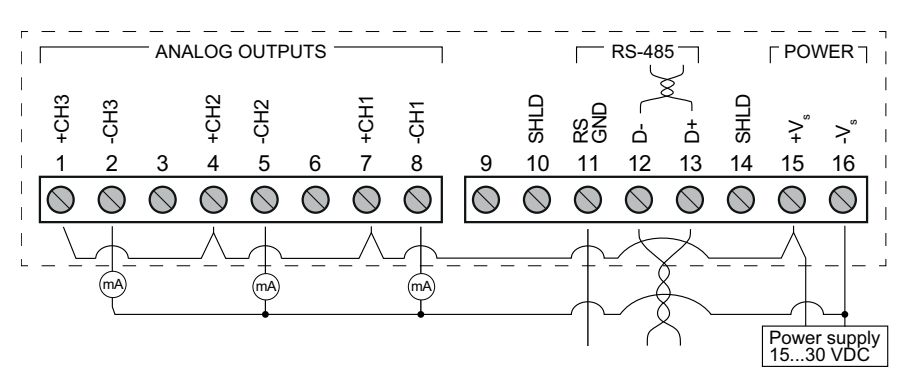

**Figure 11 Wiring Option 3: Non-Isolated Configuration for Analog Outputs Sharing Transmitter Power Supply**

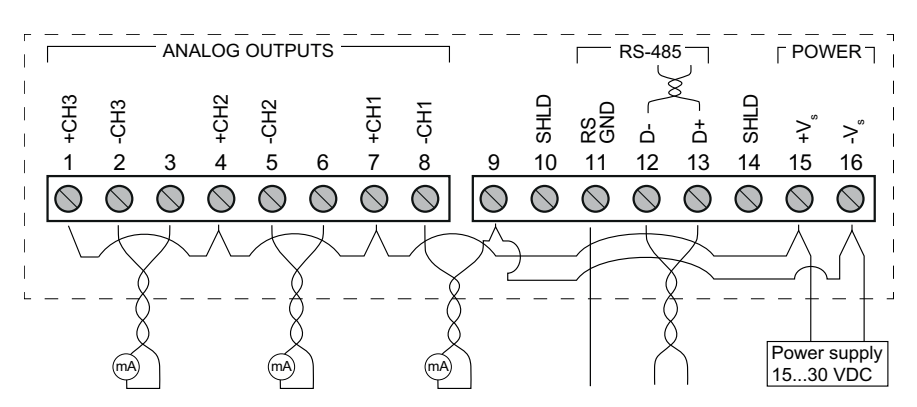

**Figure 12 Wiring Option 4: Alternative Wiring to Option 3, Providing Reduced Current Loop Area for Analog Outputs**

## **Recycling**

Recycle all applicable material.

Disposal of Vaisala products is to be done according to local laws and regulations. We encourage end-users to segregate the products from other waste at end-of-life and use best available recycling practices to minimize related environmental impacts.

Almost all of the parts in our products can be recovered as material or energy. If applicable, Vaisala recommends removing the battery unit before recycling the rest of the device as typical electronic waste. The battery unit can be recycled separately in accordance with local waste management practices and regulations. Integrated small sized batteries are typically left in place and removed by professionals at the recycling facilities.

#### **Table 47 Materials for Recycling**

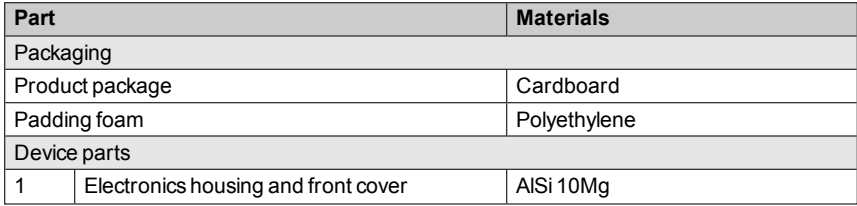

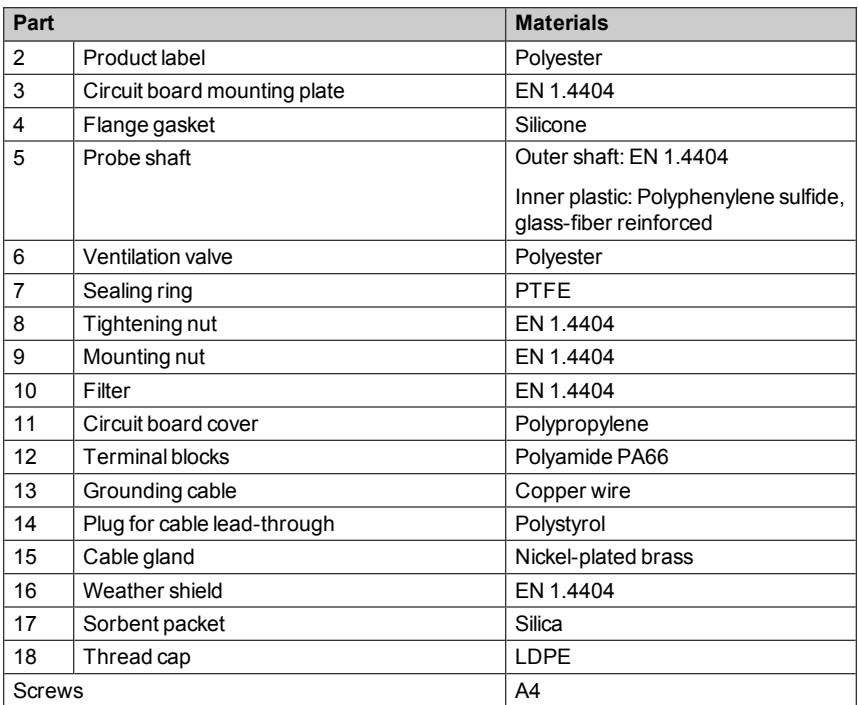

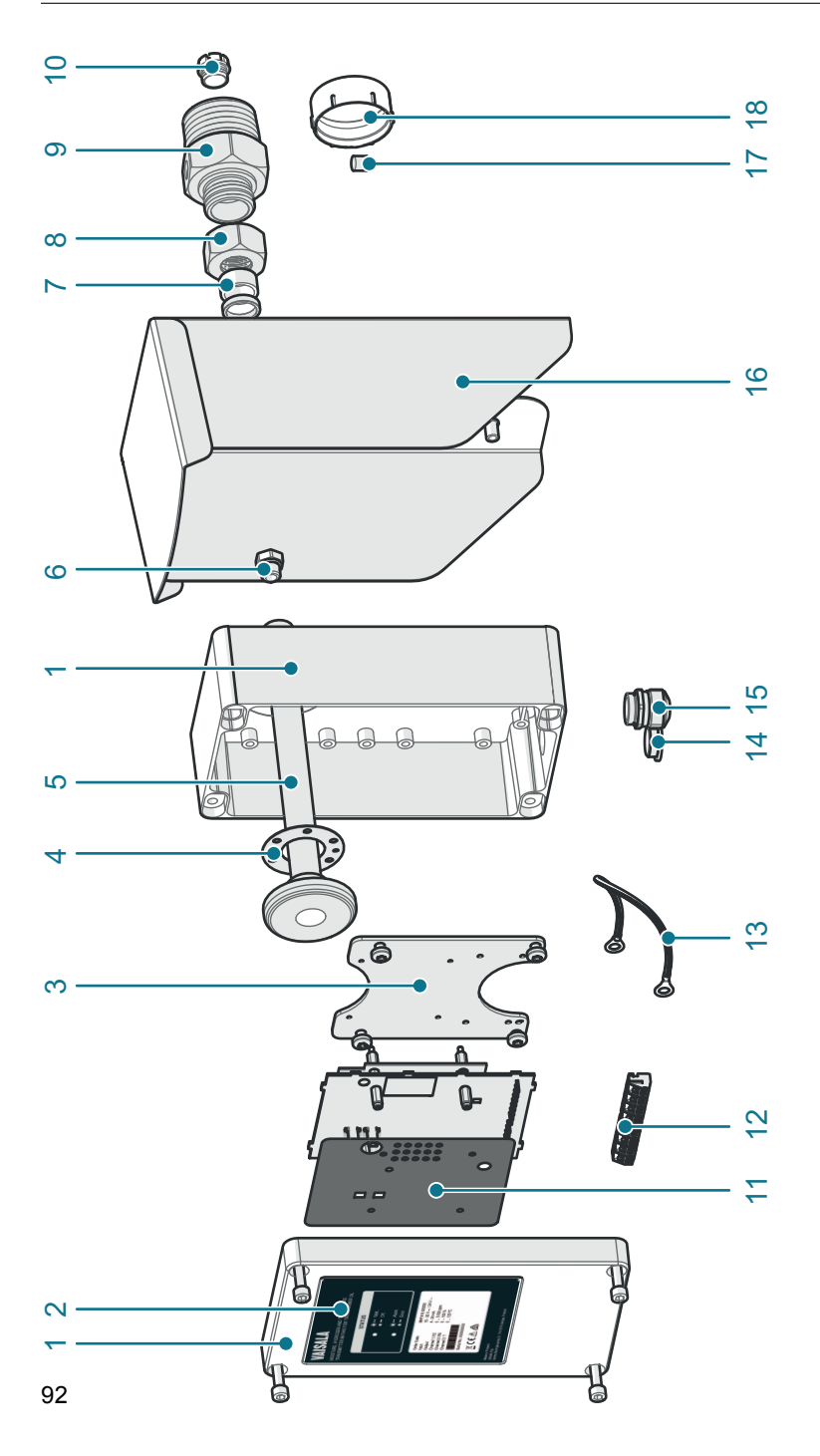

## **A APPENDIX: OPERATING PRINCIPI F**

Power transformers are critical components in the electric grid. Age, increased load levels and network failures all take a toll on transformers, increasing the risk of unpredicted faults and outages.

- Hydrogen levels and their rate of change indicate the severity of a fault situation.
- <sup>n</sup> Moisture has a direct impact on the lifetime of a transformer. Oil moisture has a significant effect on transformer cellulose condition and the oil's ability to insulate. These changes in moisture levels can occur rapidly.

Continuously monitoring hydrogen and moisture levels with an in-situ probe is the first step in extending the life of a transformer through implementation of predictive maintenance practices leading to lower total cost of ownership.

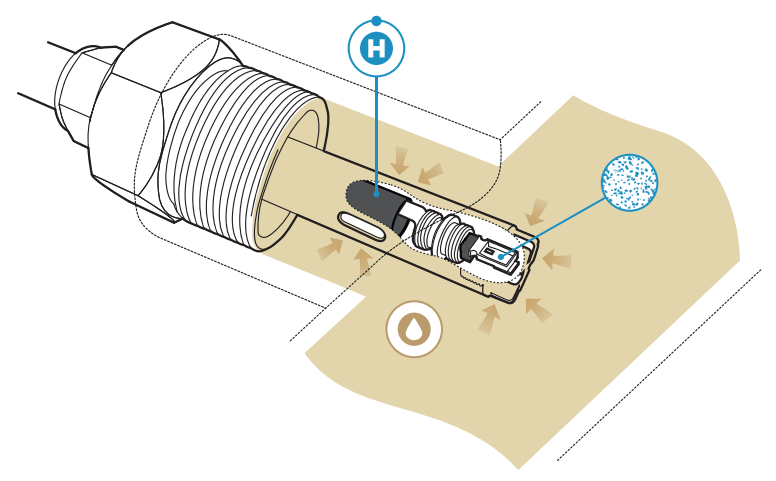

#### **Figure 13 Measuring Hydrogen and Moisture in Oil with MHT410**

The optimal locations for the MHT410 hydrogen, moisture and temperature sensors are presented in [Table](#page-93-0) 48 on the next page.

#### <span id="page-93-0"></span>**Table 48 Optimal Sensor Locations**

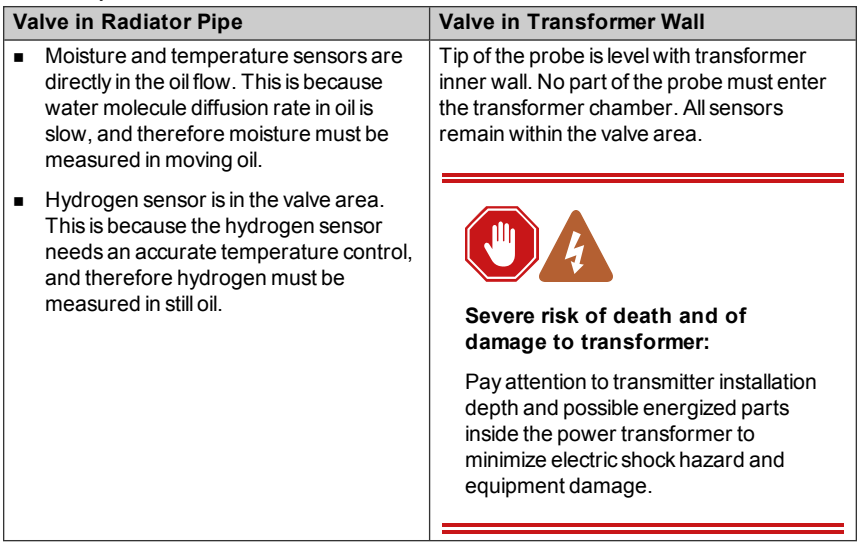

## **Method Used for Measuring Moisture in Oil**

MHT410 measures water in oil in terms of relative saturation (%RS) which can be determined as follows: relative saturation indicates the amount of water oil in the scale of 0 ... 100 %RS. In this scale, 0 %RS is an indication of completely water free oil and 100 %RS an indication of oil fully saturated with water. Water is present in free form.

The most advanced feature which distinguishes the measurement of relative saturation (%RS) from the traditional measurement of absolute water content (in ppm) is that the saturation point remains stable regardless of the oil type, aging of oil or additives used. As relative saturation exceeds 90 %RS in any system, there is a risk for segregation (especially if the temperature decreases). The relative saturation is used for alarming at the point of > 90 %RS that the risk for free water in the system is obvious.

The most important advantages of this system are the fact that relative saturation is immune to the aging of oil and to additives, and that the MHT410 transmitter can be used for continuous on-line measurements.

## **Transformer Oil**

The determination of moisture in oil is an essential part of a comprehensive transformer maintenance program. Aging and deterioration increase the

capacity of oil to absorb water. The primary interest in transformers is to measure the water not in oil but in the cellulosic insulation around the transformer windings. The MHT410 method provides for a reliable detection of the aging of oil and possible leakages.

Moisture level in oil is a true indicator of moisture present in the paper insulation. Heating and cooling have a considerable effect on moisture levels in oil. The paper insulation around the transformer windings tends to lose moisture as temperature rises. This moisture is absorbed by the oil surrounding it.

Oil-immersed transformers rely on the oil for cooling, protection from corrosion and as an important component of their insulation. Excessive moisture content in oil causes accelerated aging of the insulation materials and reduces their dielectric strength. In extreme cases, this can result in arcing and short circuits within the windings. Accurate moisture measurements can also warn about leaks in the oil system, as water is absorbed from the surrounding air.

The water solubility of oil is also temperature dependent. In general, water solubility increases as temperature rises, see [Figure](#page-94-0) 14 below.

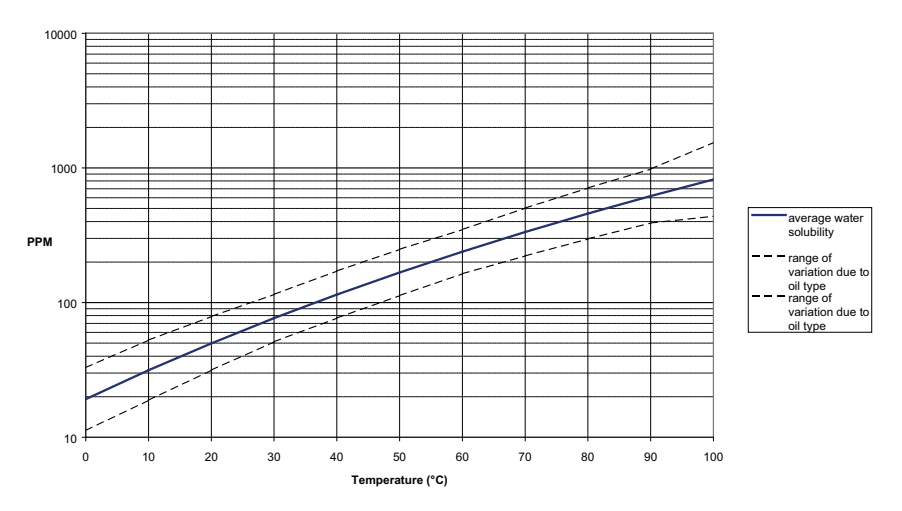

**WATER SOLUBILITY IN MINERAL TRANSFORMER OIL**

<span id="page-94-0"></span>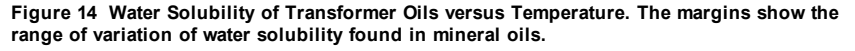

In addition, it must be noted that the capacity of oil to absorb water depends both on the chemical structure of the oil and the additives.

## **B APPENDIX: MODBUS REFERENCE**

## **Function Codes**

Conformance class 0 function codes are enough to access the measurement data and configuration settings of MHT410.

Device identification data can be read out only with the function code dedicated for that purpose (43 / 14).

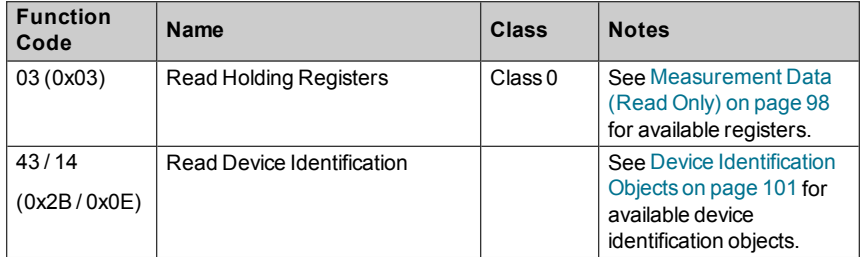

**Table 49 Supported Function Codes**

## **Register Map**

All data available via the Modbus interface is grouped in three contiguous blocks of registers as described in Table 50 [below](#page-95-0).

<span id="page-95-0"></span>**Table 50 MHT410 Modbus Register Blocks**

| Logical Address (decimal) | Data Format           | <b>Description</b>           |
|---------------------------|-----------------------|------------------------------|
| $1 \dots 54$              | 32-bit IEEE float     | Measurement data (read       |
| 257 271                   | 16-bit signed integer | only)                        |
| . 513  513                | 16-bit signed integer | Status registers (read-only) |

The addresses are 1-based decimal Modbus data model addresses. Subtract 1 to get address field values used in Modbus Protocol Data Unit (PDU).

## **Data Encoding**

All numeric values are available both in 32-bit IEEE floating point and 16-bit signed integer formats.

#### **32-Bit Floating Point Format**

Floating point values are represented in standard IEEE 32-bit floating point format. Least-significant 16 bits of floating point numbers are placed at the smaller Modbus address as specified in Open Modbus TCP Specification, Release 1.0. This is also known as "little-endian" or "Modicon" word order.

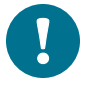

Despite the specification, some Modbus masters may expect "big-endian" word order (most-significant word first). In such case, you must select "word-swapped" floating point format in your Modbus master for MHT410 Modbus registers.

A "quiet NaN" value is returned for unavailable values. A quiet NaN is, for example, 0x7FC00000; however, the master should understand any NaN value.

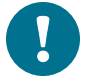

A complete 32-bit floating point value should be read and written in a single Modbus transaction.

#### **16-Bit Integer Format**

16-bit integer values are scaled to include the necessary decimals (see corresponding register table for the scaling factor) and represented as described in the following table.

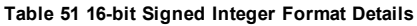

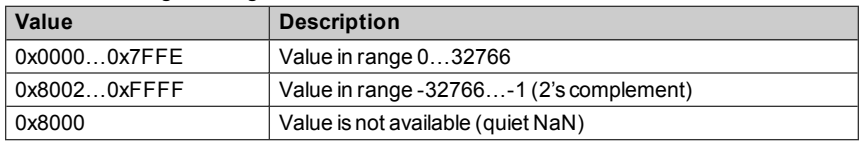

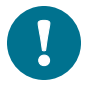

Some values may exceed the signed 16-bit range even in normal operation. To access such values, use the floating point registers instead.

### <span id="page-97-0"></span>**Measurement Data (Read Only)**

#### **Table 52 Modbus Measurement Data Registers**

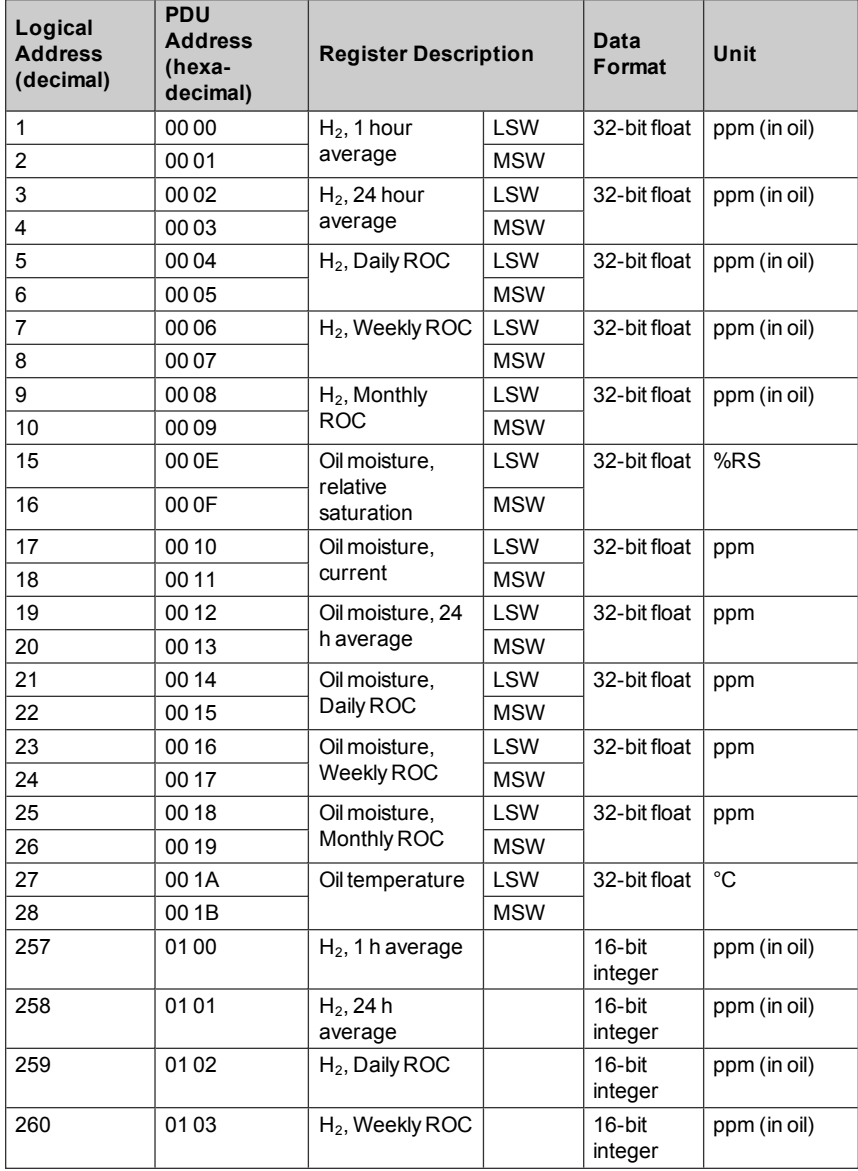

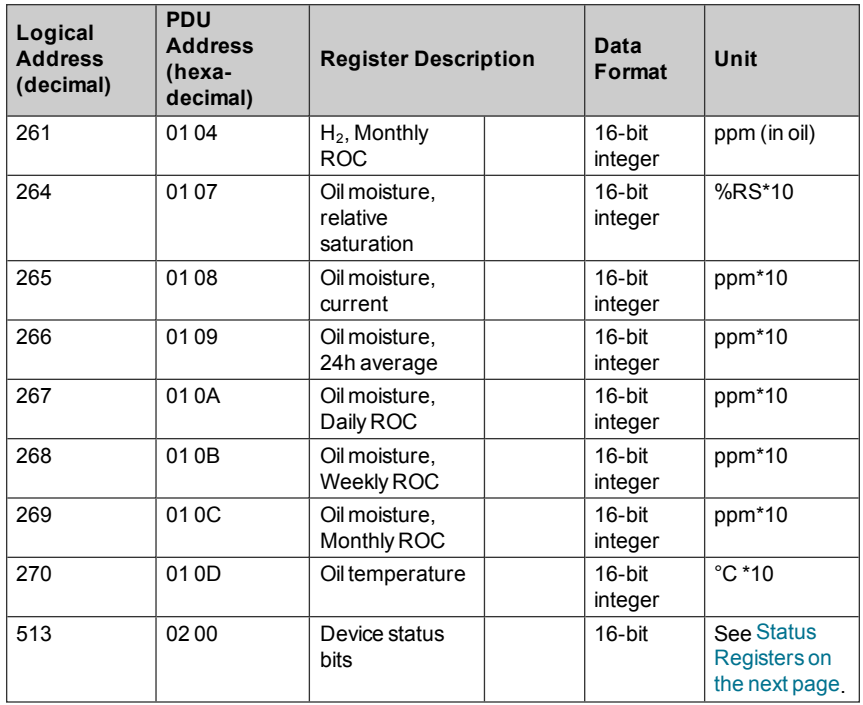

Legend:

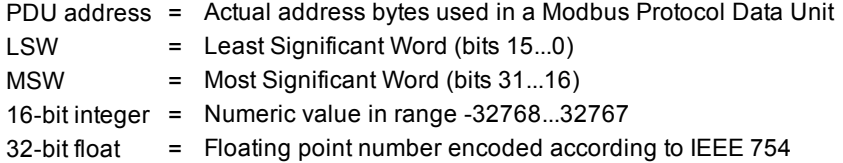

A complete 32-bit value (two Modbus registers) must be read and written in a single Modbus transaction.

A "quiet NaN" (0x7FC00000) value is returned for unavailable floating-point values and NaN (0x8000) for unavailable integer values (e.g. in case of measurement error).

Several registers may be read in one transaction, even if there are gaps in the register map. Registers not listed above contain typically value NaN or 0.

Values may be unavailable in case of device failure. Read status registers or exception status outputs to check for failures.

### <span id="page-99-1"></span>**Status Registers**

#### **Table 53 Modbus Status Registers for MHT410**

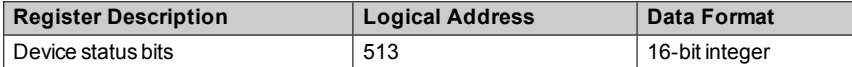

#### <span id="page-99-0"></span>**Table 54 Modbus Device Status Bits**

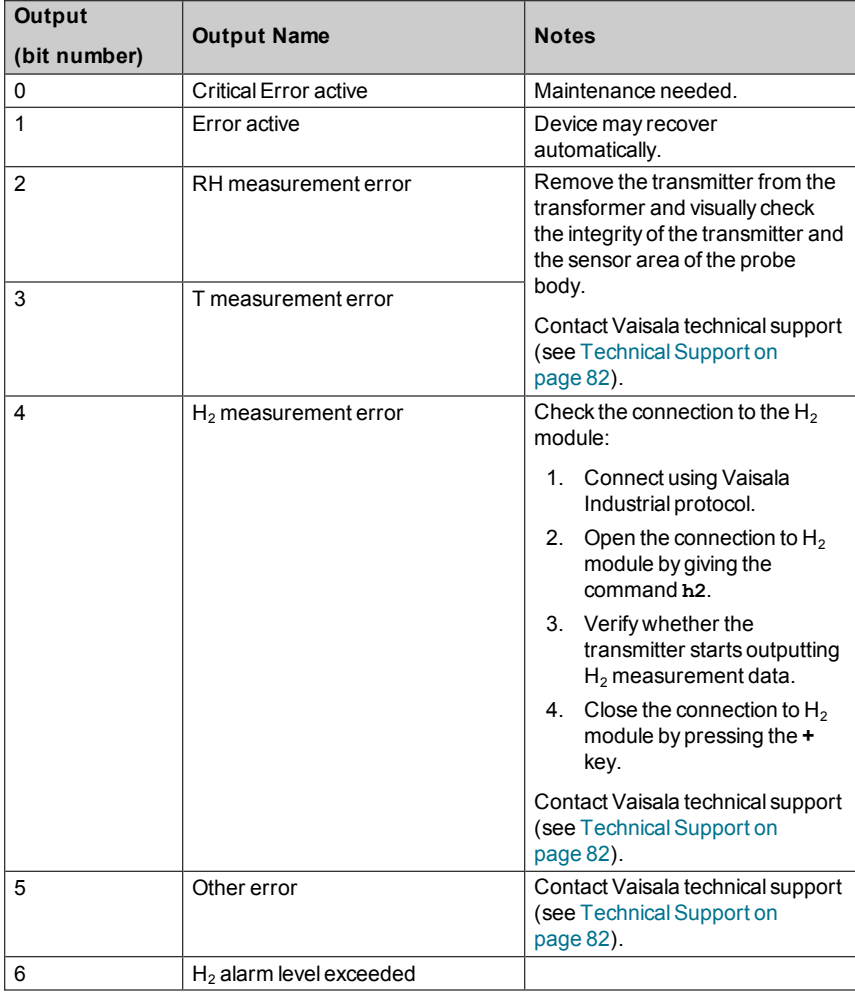

## <span id="page-100-0"></span>**Device Identification Objects**

MHT410 Modbus conforms to the extended identification level defined in the Modbus Application Protocol Specification V1.1b. Both stream access and individual access to the objects is supported. Basic device identification consists of objects 0x00…0x02. Those values should be used if the device must be identified to establish its Modbus capabilities.

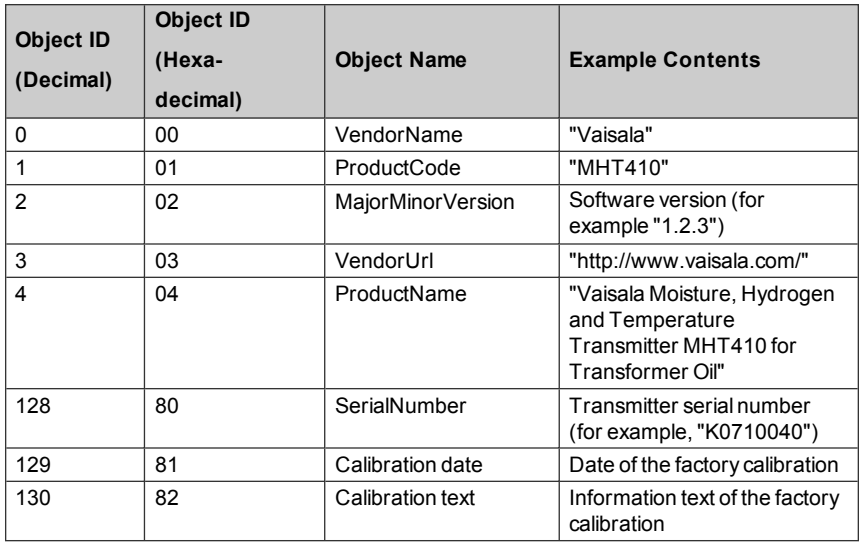

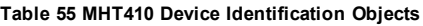

Object numbers above 127 are Vaisala-specific device information objects.

## **Exception Responses**

#### **Table 56 MHT410Modbus Exception Responses**

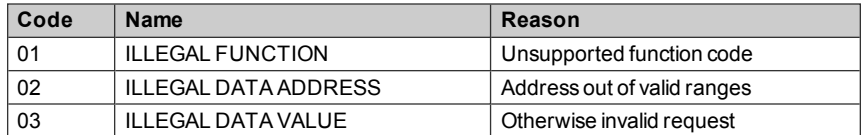

Accessing unavailable (unsupported or temporarily missing) measurement data does not generate an exception. "Unavailable" value (a quiet NaN for floating point data or 0x0000 for integer data) is returned instead. An exception is generated only for any access outside the register blocks defined in [Table](#page-95-0) 50 on [page 96.](#page-95-0)

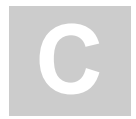

## **C APPENDIX: MOISTURE PPM CALCULATION FOR TRANSFORMER OILS**

Traditionally, moisture in transformer oil is measured in ppm units. The ppm output shows the average mass concentration of water in oil.

<span id="page-101-1"></span>MHT410 has an option for ppm output.

## **Calculation Model with Average Coefficients**

The calculation model of MHT410 is based on the average water solubility behavior of transformer oils. The ppm output is calculated as follows:

 $ppm = a_w \times 10^{(A/(T+273.15)+B)}$ 

where

- *a<sup>w</sup>* = water activity
- $A, B =$  coefficients (average or oil specific)
- $T =$  temperature ( $^{\circ}C$ )

Generally, moisture in oil measurement with MHT410 has an accuracy of ±2 ... 3 % of the reading. If additional accuracy is needed, see [Calculation](#page-101-0) Model with Oil-specific [Coefficients](#page-101-0) below.

## <span id="page-101-0"></span>**Calculation Model with Oil-specific Coefficients**

For additional accuracy, an oil-specific calculation model can be used. An oil sample has to be sent to Vaisala for modeling. As a result, the specific coefficients (A and B: see formula in [Calculation](#page-101-1) Model with Average [Coefficients](#page-101-1) above) for the transformer oil are determined by Vaisala. Using these coefficients increases measurement accuracy.

The determined coefficients of the transformer oil can be programmed to the MHT410 by Vaisala.

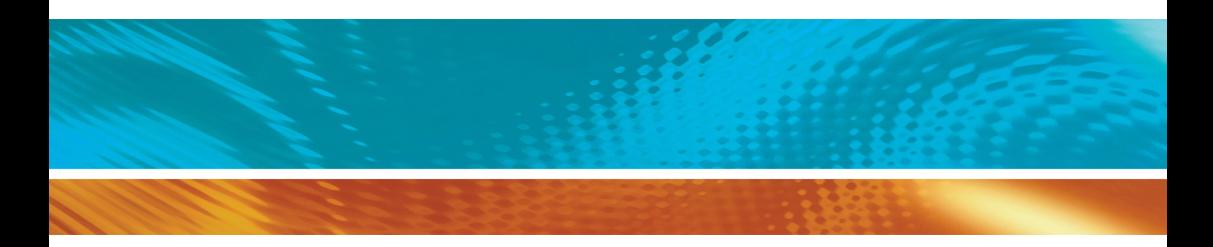

www.vaisala.com

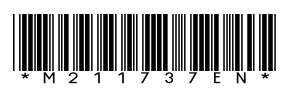